# **NOC**

# **Инструкция за употреба**

**E2770SD/E2770SHE/E2770PQU**

(**LED фонова светлина**)

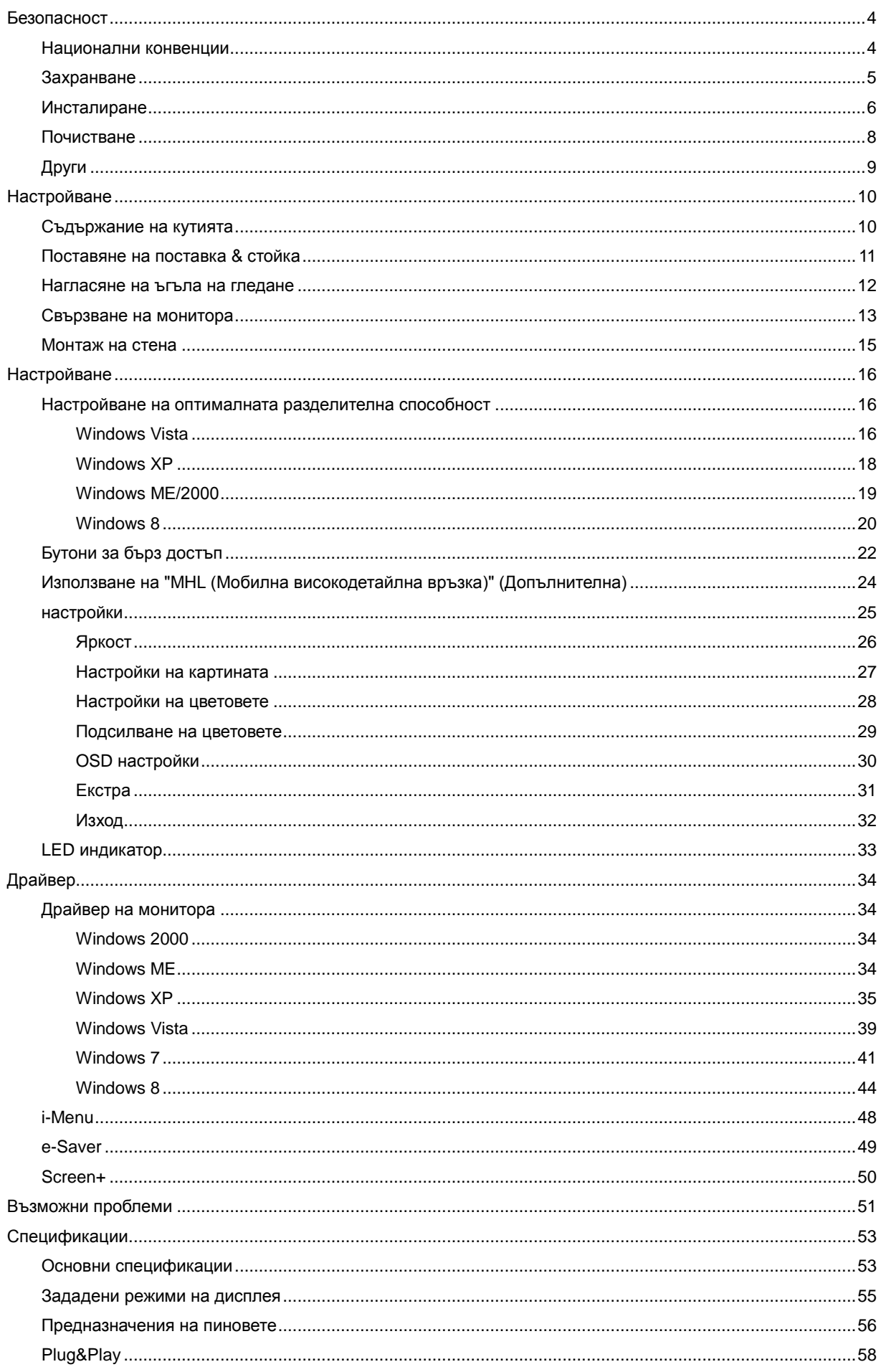

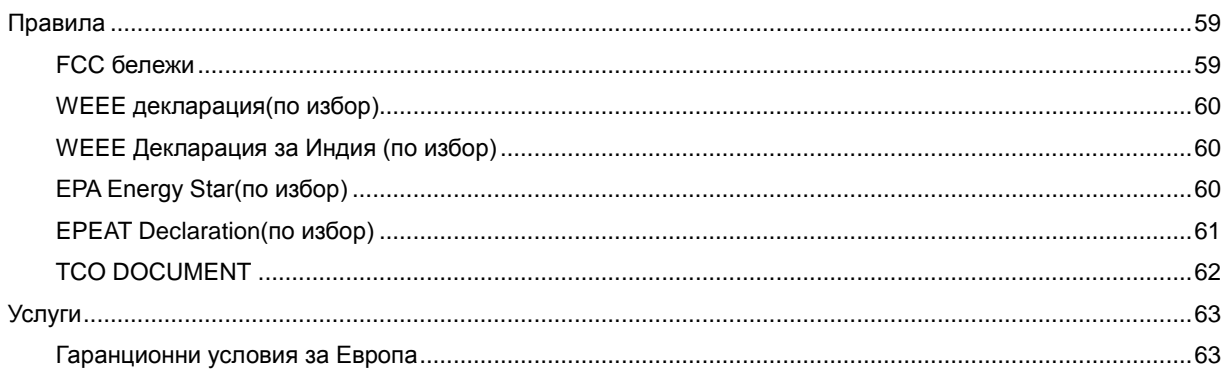

# <span id="page-3-0"></span>**Безопасност**

# <span id="page-3-1"></span>**Национални конвенции**

Следващите раздели описват националните конвенции използвани в този документ.

#### **Бележка, Внимание и Предупреждение**

В тази инструкция, части от текста може да бъдат съпроводени с икона и са отпечатани с удебелен или наклонен шрифт. Тези части са бележки, неща за които трябва да се внимава и предупреждения и се използват по следния начин:

∇Х **БЕЛЕЖКА**: Бележката означава важна информация, която ви помага за по-добрата употреба на вашата компютърна система.

**ВНИМАНИЕ**: Нещо за което трябва да се внимава означава или потенциална повреда на хардуер или загуба на информация и ви казва как да избегнете проблема.

ПРЕДУПРЕЖДЕНИЕ**:** Предупреждението означава потенциално нараняване и ви казва как да избегнете проблема. Някои предупреждения може да се появят в алтернативен формат и може да не са съпроводени с икона. В тези случаи, специфичното представяне на предупреждението е със заповед на регулаторните власти.

## <span id="page-4-0"></span>**Захранване**

Монитора трябва да се захранва само от типа източник обозначен на етикета. Ако не сте сигурни какъв е източника на захранването в дома ви, свържете се с местния доставчик или местната електро компания.

Мониторът е оборудван с заземяващ щепсел с три щифта, което е щепсел с трети (заземяващ) пин. Този щепсел пасва само на заземяващ тип контакт като предпазна мярка. Ако във вашия контакт не може да се включи щепсел с три щифта, повикайте електротехник да монтира правилен тип контакт или използвайте адаптер, за да заземите безопасно уреда. Не премахвайте предпазната функция на заземяващия щифт.

Изключете монитора по време на гръмотевични бури или ако няма да се използва за дълъг период от време. Това ще предпази монитора от повреди ако възникнат къси съединения.

Не претоварвайте захранващите ленти и удължителните кабели. В резултат на претоварването може да възникне пожар или токов удар.

Контакта трябва да бъде разположен близо до оборудването и трябва да е лесно достъпен.

### <span id="page-5-0"></span>**Инсталиране**

Не поставяйте монитора на нестабилни колички, поставки, триножници, скоби или маси. Ако мониторът падне, може да нарани някой и да има сериозни повреди върху продукта. Използвайте само количка, поставка, триножник, скоби или маси, препоръчани от производителя или такива, които се продават заедно с продукта. Следвайте инструкциите на производителя, когато инсталирате продукта и използвате аксесоарите за окачване, които са препоръчани от производителя. Ако продукта е на количка, те трябва да се местят внимателно.

АВ Никога не пъхайте предмети в слота на кутията на монитора. Това може да повреди някоя платка, което да доведе до пожар или токов удар. Не разливайте течности върху монитора.

АВ Не поставяйте предната част на продукта върху пода.

Ако окачвате монитора на стена или рафт, използвайте комплект за окачване, който е одобрен от производителя и следвайте инструкциите в комплекта.

**/! Оставете малко място около монитора**, както е показано по-долу. В противен случай, циркулацията на въздуха може да не е достатъчна, което ще доведе до прегряване, водещо от своя страна до пожар или повреда на монитора.

Погледнете по-долу за препоръчителните зони на вентилация около монитора, когато той е инсталиран на стената или върху поставката:

Инсталиран на стената

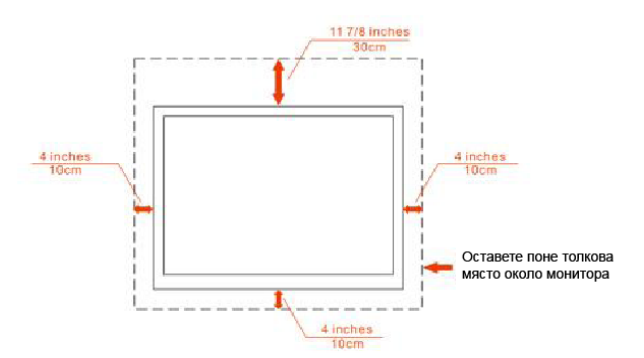

Инсталиран върху поставка

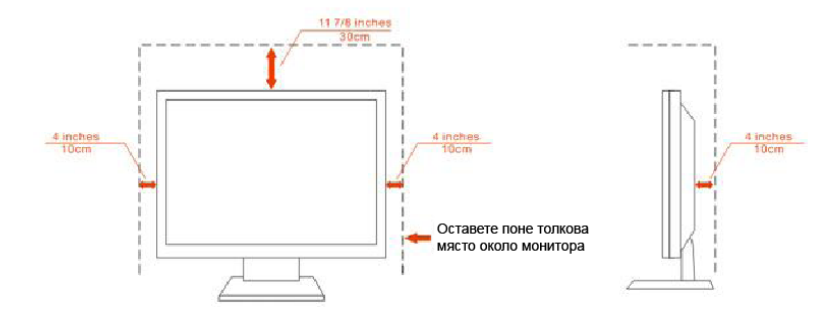

# <span id="page-7-0"></span>**Почистване**

Почиствайте кутията редовно с кърпа. Можете да използвате слаби почистващи препарати, за да премахнете петната, вместо силни препарати, които ще прегорят кутията на продукта.

**АВ**Когато почиствате монитора, се уверете, че няма препарат, който се е разтекъл по монитора. Почистващата кърпа не трябва да бъде прекалено груба, за да не надере повърхността на екрана.

**АВИ** Моля изключете захранващия кабел преди да почиствате продукта.

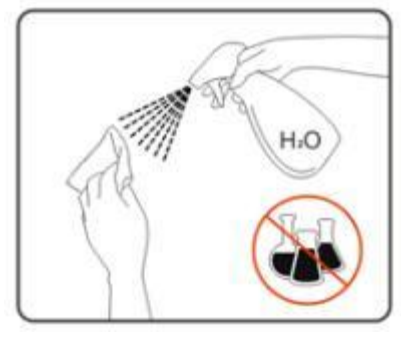

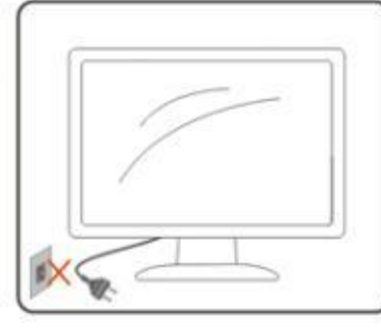

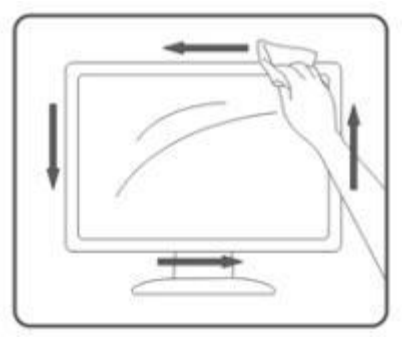

# <span id="page-8-0"></span>**Други**

А. Ако продукта издава странна миризма, звук или дим, изключете захранващия кабел НЕЗАБАВНО и се свържете със сервизния център

**1** Уверете се, че вентилационните отвори не са блокирани от плоскост или перде.

**А.** Не подлагайте LCD мониторът на силни вибрации и състояния на силен натиск по време на работа.

**А.** Не удряйте или изтървайте монитора по време на работа или транспортиране.

 $\sqrt{!}$  За дисплей с гланцов панел потребителят трябва да обмисли поставянето на дисплея на панела може да доведе до смущаващи отражения от околните леки и светли повърхности.

# <span id="page-9-0"></span>**Настройване**

# <span id="page-9-1"></span>**Съдържание на кутията**

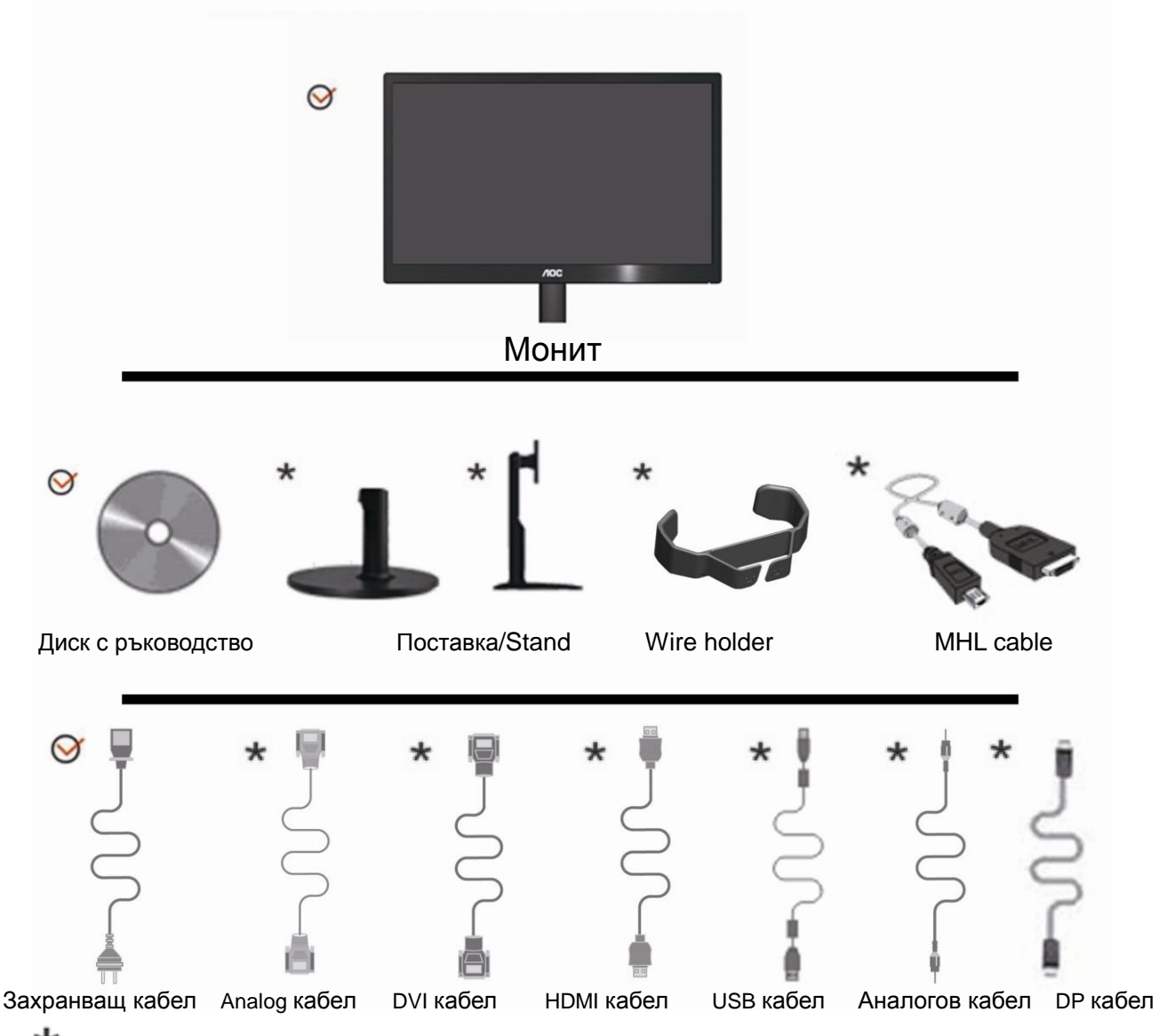

 $\bigstar$  Не всички сигнални кабели (Analog, Audio, DVI, USB, DP, MHL и HDMI кабели) ще се прилага за всички страни и региони. Моля, проверете при местния дилър или AOC клон за потвърждение.

# <span id="page-10-0"></span>**Поставяне на поставка & стойка**

Моля поставете или махнете поставката като следвате изображенията по-долу

**70S**

**Поставяне:**

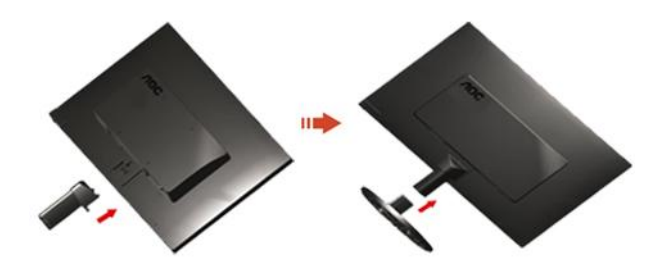

**Премахване:**

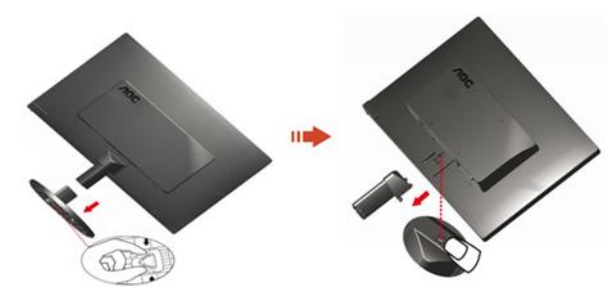

**70P**

**Поставяне:**

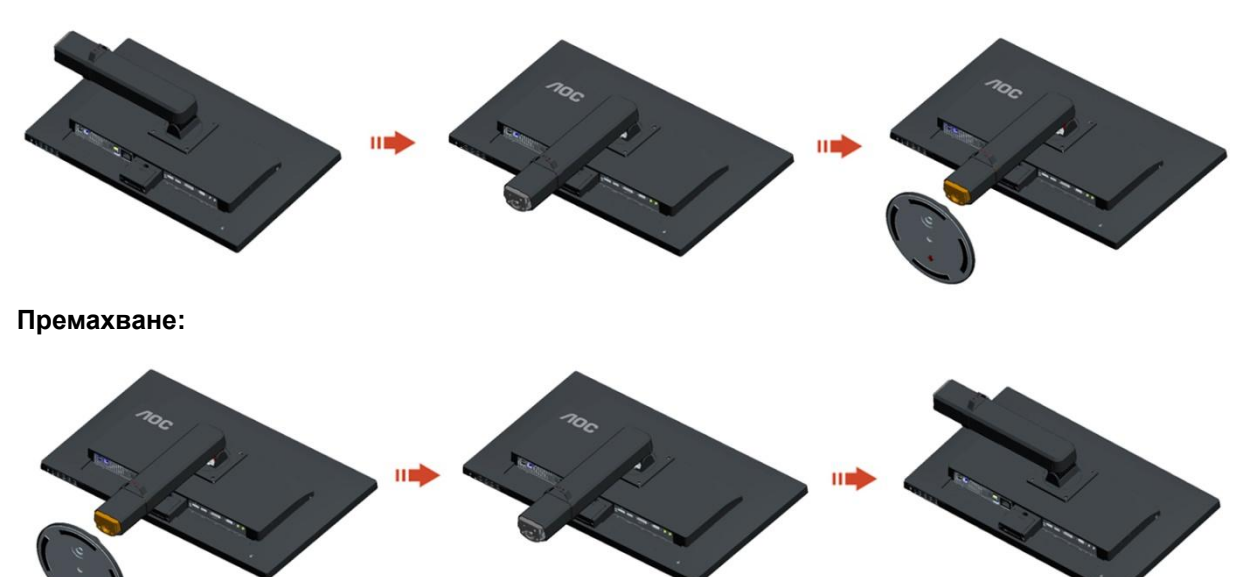

### <span id="page-11-0"></span>**Нагласяне на ъгъла на гледане**

За оптимално удобство при гледане е препоръчително да гледате към целия екран на монитора, след това да нагласите ъгъла на монитора според вашето предпочитание.

Дръжте поставката, за да не бутнете монитора, докато променяте ъгъла на монитора.

You are able to adjust the monitor's angle from -5° to 25 °.

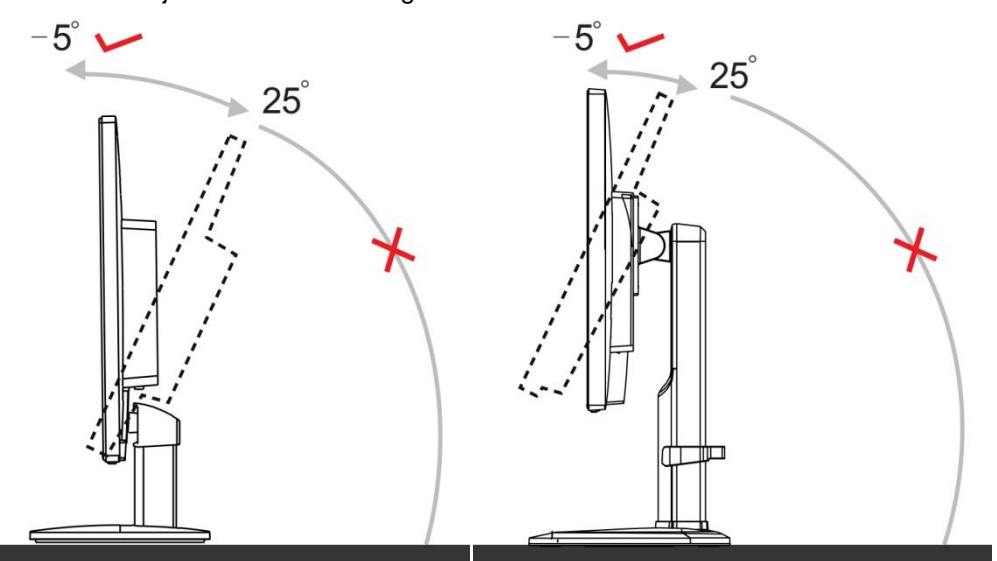

**БЕЛЕЖКА**:Не регулирайте зрителен ъгъл над 25 градуса, за да се избегне увреждане.

# **БЕЛЕЖКА**:

Не пипайте течнокристалния дисплей докато променяте ъгъла. Това може да причини щети или счупите екрана

Не поставяйте ръката си близо до пропастта между монитора и основата, за да се избегне нараняване при регулиране на ъгъл на гледане..

# <span id="page-12-0"></span>**Свързване на монитора**

Места за свързване на кабели отзад на монитора и на компютъра:

1. E2770SD

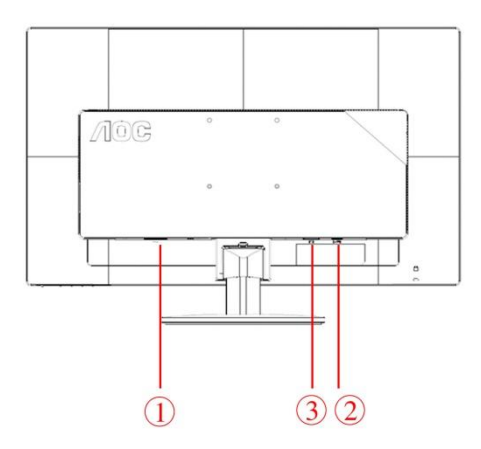

#### 2. E2770SHE

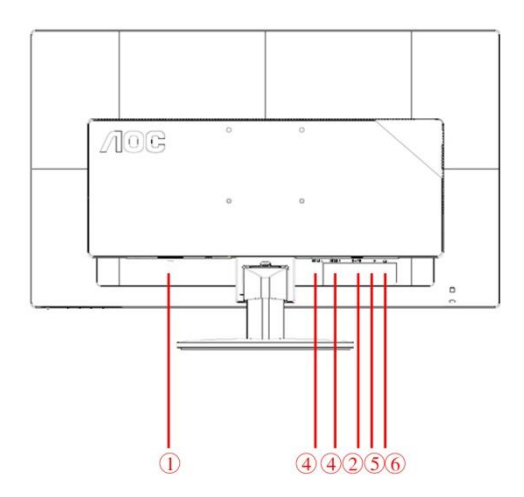

#### 3 .E2770PQU

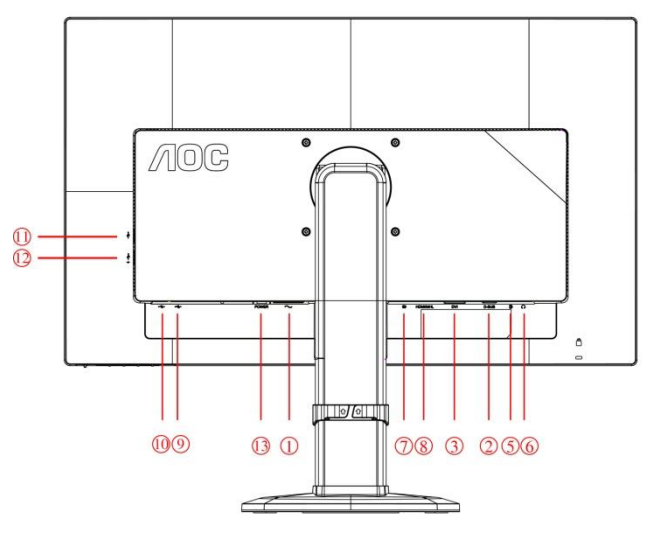

- 1. Мощност
- 2. Analog (DB-15 VGA cable)
- 3. DVI
- 4. HDMI
- 5. Аудио вход
- 6. Изход за слушалки
- 7. Display port
- 8. HDMI/MHL
- 9. USB вход
- 10. USB 2.0x2
- 11. USB 3.0
- 12. Устройство за бързо зареждане чрез USB 3.0+
- 13. Бутон за включване и изключване

а да предпазите оборудването, винаги изключвайте компютъра и LCD монитора преди да правите свръзки.

- 1 Свържете захранващия канел към AC порта отзад на монитора.
- 2 Свържете единия край на 15-pin D-Sub кабела отзад на монитора и свържете другия край към D-Sub порта на компютъра.
- 3 (Допълнителна изисква видео карта с DVI порт) Свържете единия край на DVI кабела отзад на монитора и свържете другия край към DVI порта на компютъра.
- 4 (Допълнителна изисква видео карта с HDMI порт) Свържете единия край на HDMI абела отзад на монитора и свържете другия край към HDMI порта на компютъра.
- 5 (Допълнителна изисква видео карта DP кабела) Свържете единия край на DP кабела отзад на монитора и свържете другия край към DP порта на компютъра.
- 6 (Допълнителна изисква видео карта MHL порт) Свържете единия край наMHL кабела отзад на монитора и свържете другия край към MHL порта на компютъра.
- 7 (Допълнителна)Свържете единия край на кабела отзад на монитора и свържете другия край
- 8 Включете монитора и компютъра.

Ако на монитора се покаже изображение, инсталирането е завършено. Ако не се покаже изображение, моля погледнете Възможни проблеми.

### <span id="page-14-0"></span>**Монтаж на стена**

Подготовка за инсталирате допълнителна монтиране на стена Arm.

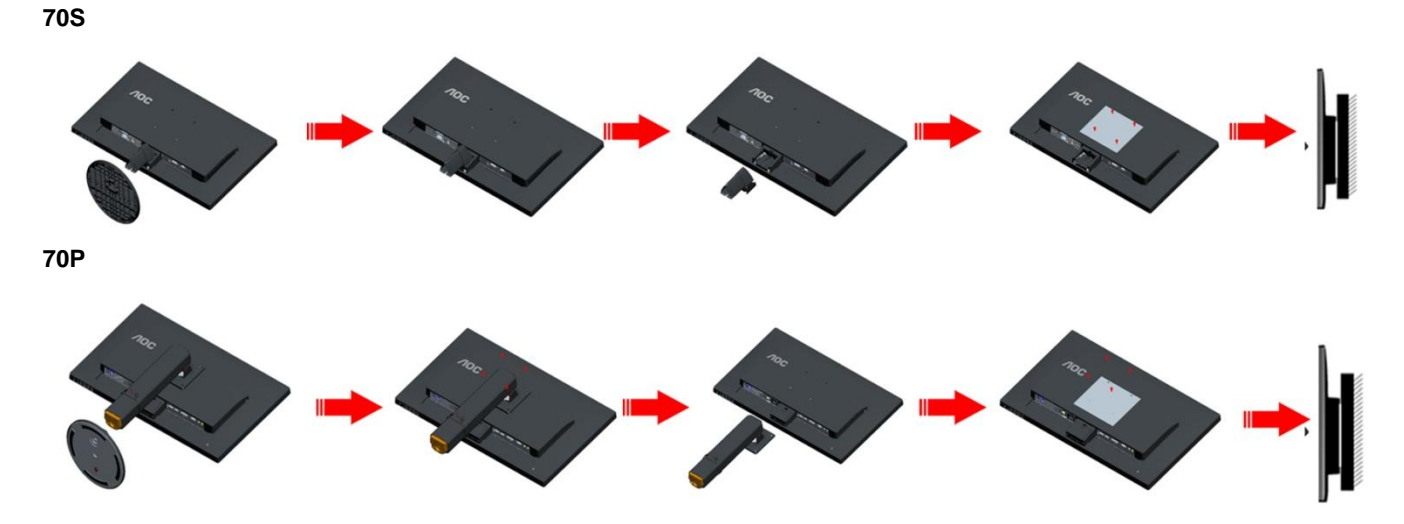

Този монитор може да бъде прикрепен към стената монтажното рамо закупите отделно. Изключвайте захранването преди тази процедура. Следвайте тези стъпки:

- 1 Премахване на базата.
- 2 Следвайте инструкциите на производителя за монтаж на стена монтажното рамо.
- 3 Поставете стенен монтаж ръка върху гърба на монитора. Линия на отворите на лостове с отворите в задната част на монитора.
- 4 Поставете 4 винта в отворите и затегнете.
- 5 Свържете отново кабелите. Обърнете се към ръководството за потребителя, който дойде с опция за стенен монтаж ръка за инструкции за прикрепянето му към стената.

Отбелязва: монтаж по стандарта VESA дупки не са достъпни за всички модели, моля консултирайте се с доставчика на оборудването или официална служба на AOC.

# <span id="page-15-0"></span>**Настройване**

# <span id="page-15-1"></span>**Настройване на оптималната разделителна способност**

#### <span id="page-15-2"></span>**Windows Vista**

За Windows Vista:

- 1 Натиснете Start.
- 2 Натиснете Control Panel.

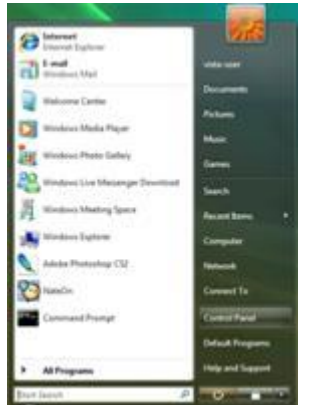

3 Натиснете Appearance and Personalization.

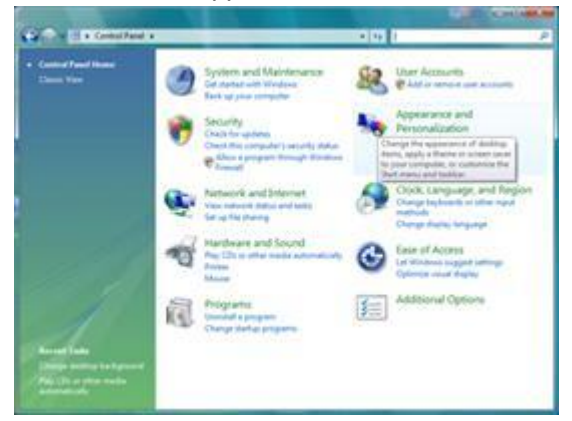

4 Натиснете Personalization.

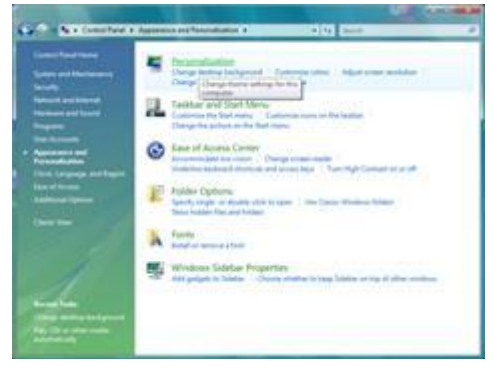

5 Натиснете Display Settings.

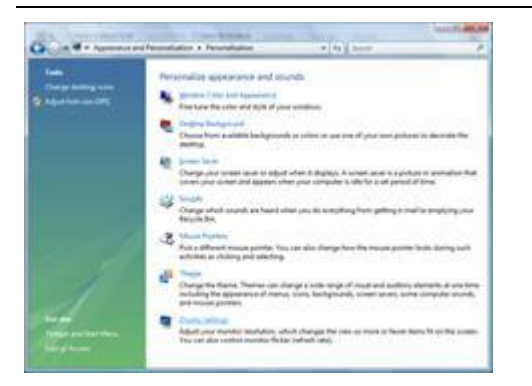

 Нагласете плъзгащия се бутон за разделителната способност на оптималната разделителна способност.

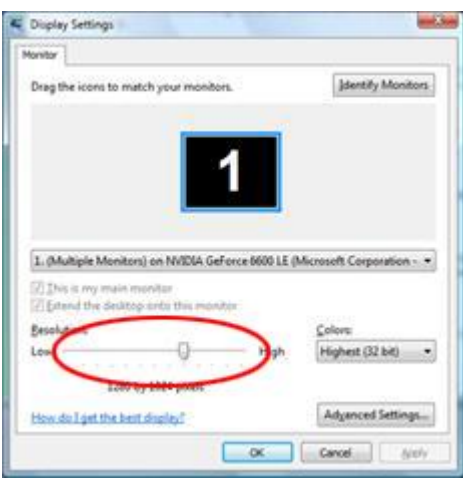

#### <span id="page-17-0"></span>**Windows XP**

#### **За Windows XP:**

Натиснете Start.

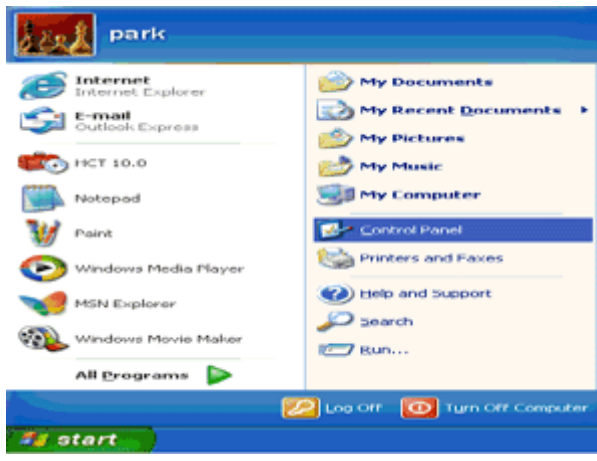

- Натиснете Settings.
- Натиснете Control Panel.
- Натиснете Appearance and Themes.

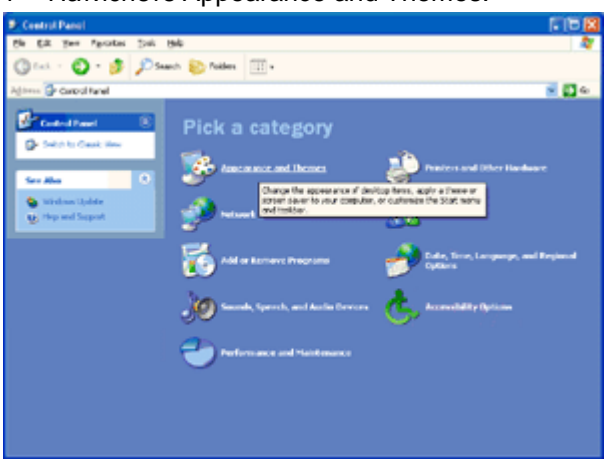

Натиснете два пъти Display.

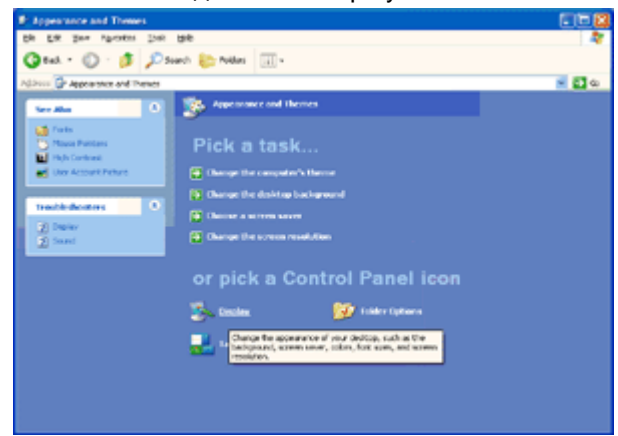

- Натиснете Settings.
- Нагласете плъзгащия се бутон за разделителната способност на оптималната разделителна способност.

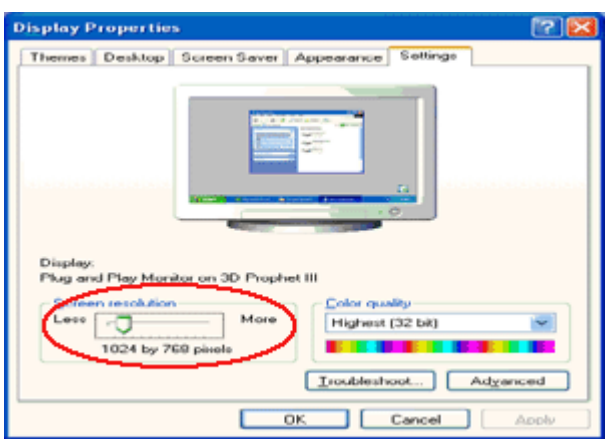

#### <span id="page-18-0"></span>**Windows МЕ/2000**

#### **За Windows МЕ/2000:**

- Натиснете Start.
- Натиснете Settings.
- Натиснете Control Panel.
- Натиснете два пъти Display.
- Натиснете Settings.
- Нагласете плъзгащия се бутон за разделителната способност на оптималната разделителна способност.

#### <span id="page-19-0"></span>**Windows 8**

#### **За Windows 8**:

1. Кликнете с десния бутон и кликнете **All apps** в долния десен ъгъл на екрана.

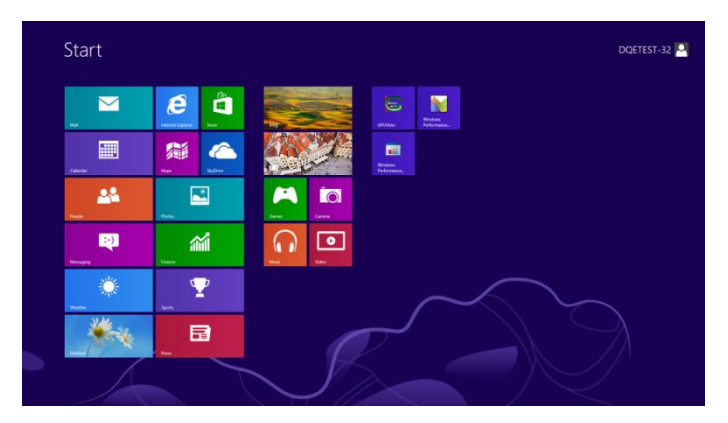

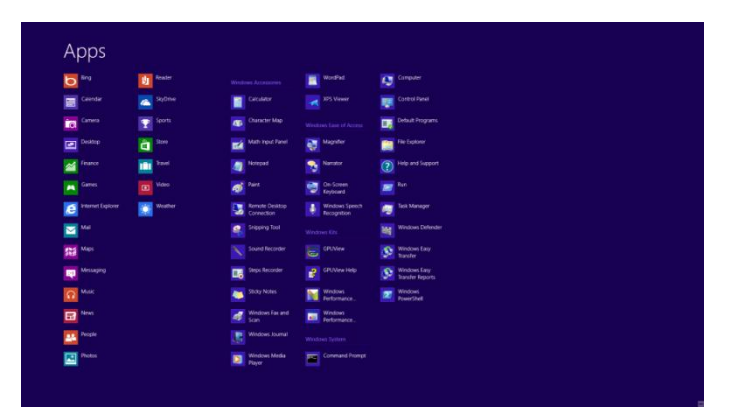

2. Задайте "**View by**" на "**Category**".

3. Кликнете върху **Appearance and Personalization.**

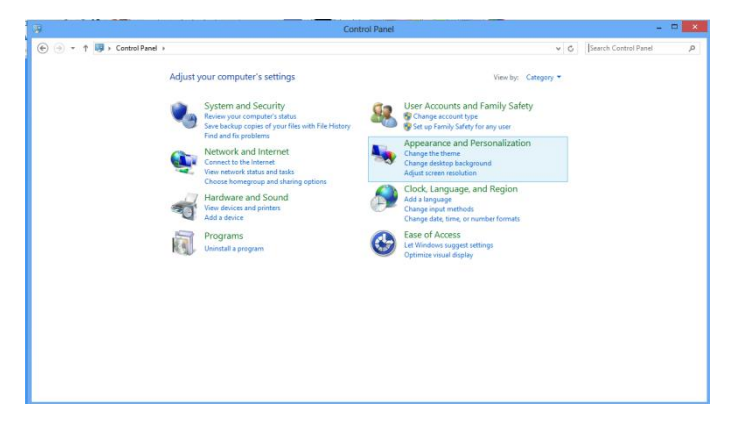

4. Кликнете върху **DISPLAY.**

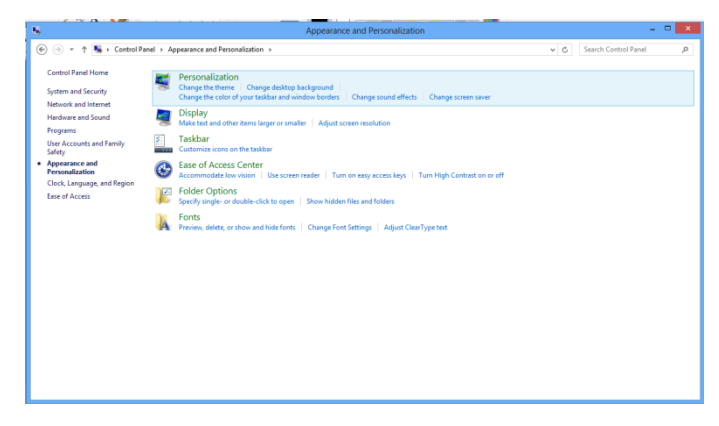

# <span id="page-21-0"></span>**Бутони за бърз достъп**

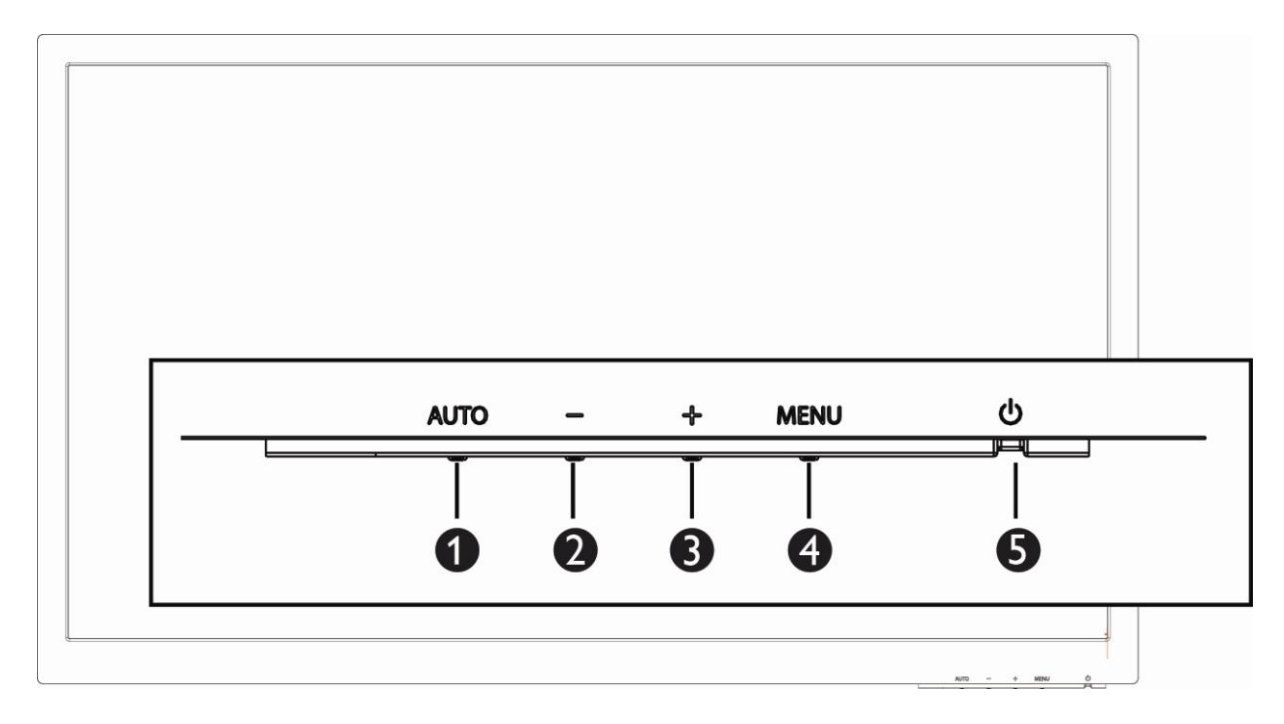

#### **E2770SD**

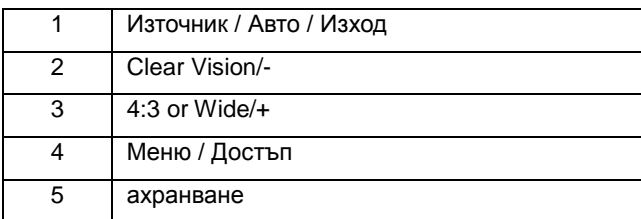

#### **E2770SHE/ E2770PQU**

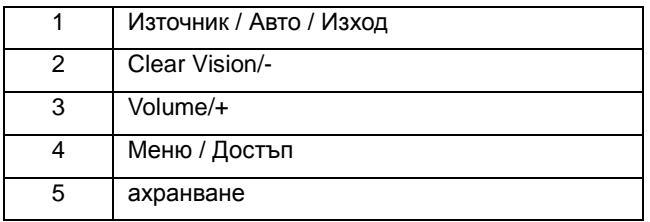

#### **Clear Vision**

- 1. Когато няма екранно меню, натиснете бутона "-", за да активирате Clear Vision.
- 2. Използвайте бутон "-" или "+", за да изберете настройка слабо, средно, силно или изключено. Настройката по подразбиране е "off" (изкл.).

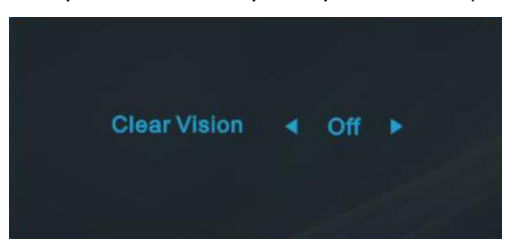

3. Натиснете и задръжте бутона "-" за 5 секунди, за да активирате Clear Vision Demo и на екрана ще се появи "Clear Vision Demo: on" (Демо на Clear Vision, вкл.) в продължение на 5 секунди. Натиснете бутон Menu (Меню) или Exit (Изход) и съобщението ще изчезне. Натиснете и задръжте бутона "-" за 5 секунди отново и Clear Vision Demo (Демо на Clear Vision) ще се изключи..

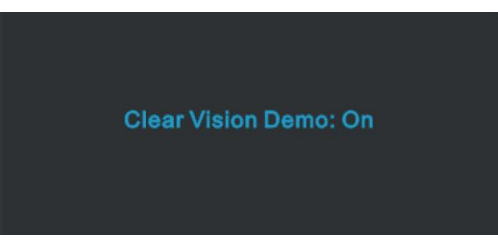

Функцията Clear Vision предлага най-доброто визуално изживяване като конвертира ниската разделителна способност и неясните изображения в ясни и отчетливи изображения.

# <span id="page-23-0"></span>**Използване на "MHL (Мобилна високодетайлна връзка)" (Допълнителна)**

#### **1." MHL" (Мобилна високодетайлна връзка)**

Тази функция Ви позволява да се насладите на видеа и снимки (импортирани от свързани мобилни устройства, които поддържат MHL) на екрана на продукта.

- За да използвате MHL функцията се нуждаете от MHL-сертифицирано мобилно устройство. Можете да проверите дали Вашето мобилно устройство е MHL сертифицирано на уеб сайта на производителя на устройството. За списък със сертифицирани MHL устройства, посетете официалния уеб сайт на MHL [\(http://www.mhlconsortium.org\)](http://www.mhlconsortium.org/)..
- За да използвате MHL функцията, на Вашето мобилно устройство трябва да е инсалирана последната версия на софтуера..
- Възможно е MHL функцията да не е налична на някои устройства в зависимост от тяхната работа или функционалност.
- Дисплеят на продукта е по-голям от дисплея на мобилните устройства, затова качеството на картината може да се влоши.
- Продуктът е официално MHL-сертифициран. Ако се натъкнете на проблем при използване на MHL функцията, свържете се с производителя на мобилното устройство.
- Качеството на картината може да се влоши, когато съдържание (импортирано от мобилно устройство) с ниска разделителна способност бъде възпроизведено с продукта.

#### **Използване на "MHL"**

1. Свържете micro USB порта на мобилното устройство към [HDMI/MHL] порта на продукта чрез MHL кабел.

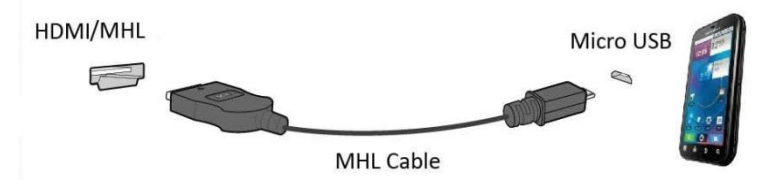

- При използване на MHL кабел, [HDMI/MHL] е единственият порт на този монитор, който поддържа MHL функцията.
- Мобилното устройство трябва да бъде закупено отделно..
- 2. Натиснете бутона за източникаи превключете на HDMI/MHL, за да активирате MHL режим.

3. Ако MHL режимът е активен, след около 3 секунди ще се покаже MHL екранът.

**Забележка: Посоченото време "3 sec later" (3 секунди по-късно) варира според мобилното устройство**

#### **Когато мобилното устройство не е свързано или не поддържа MHL**

- Ако режим MHL не е активиран, проверете връзката на мобилното устройство.
- Ако режим MHL не е активен, проверете дали мобилното устройство поддържа MHL.
- Ако режим MHL не е активен, въпреки че мобилното устройство поддържа MHL, актуализирайте фърмуера на мобилното устройство до последната версия.
- Ако режим MHL не е активиран даже и при поддържане на MHL от мобилното устройство, проверете дали MHL портът на устройството е стандартен MHL порт – в противен случай еOSD

### <span id="page-24-0"></span>**настройки**

Основни и лесни инструкции за бутоните за управление.

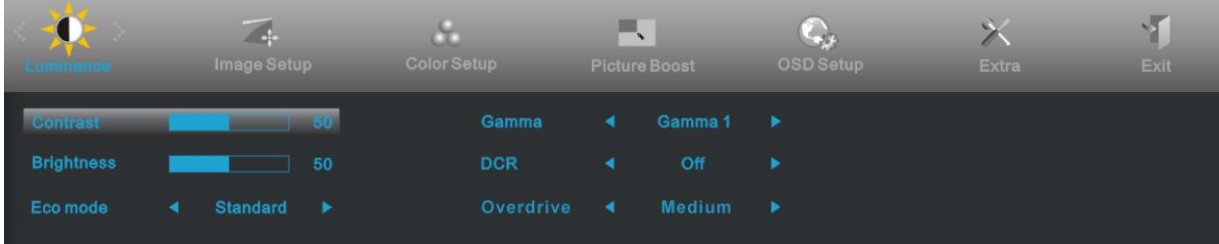

- 1) Натиснете бутона**MENU**, за да включите OSD прозореца.
- 2) Натиснете или +, за да управлявате по функциите. След като желаната функция се подчертае, натиснете бутона**MENU**, за да я активирате. Натиснете - или +, за да управлявате по функциите в под менюто. След като желаната функция се подчертае, натиснете бутонаMENU, за да я активирате.
- 3) Натиснете или +, за да промените настройките на избраната функция. НатиснетеAUTO, за да излезете. Ако искате да нагласите друга функция, повторете стъпки 2-3.
- 4) OSD заключваща функция: За да заключите OSD, натиснете и задръжте бутонаMENU докато монитора се изключи и след това натиснете захранващия бутон, за да включите монитора. За да отключите OSD – натиснете и задръжте бутонаMENU докато монитора се изключи и след това натиснете захранващия бутон, за да включите монитора.

#### **Бележки:**

- 1) Ако продукта има само един вход за сигнал, възможността "Input Select" не може да се наглася.
- 2) Ако размерът на екрана на продукта е 4:3 или разделителната способност на входния сигнал е в широкоекранен режим, на този бутон няма налични режими на дисплея.
- 1. Ако една от следните функции DCR, Подсилване на цветовете и Подсилване на картината е активна, другите две са съответно изключени.

### <span id="page-25-0"></span>**Яркост**

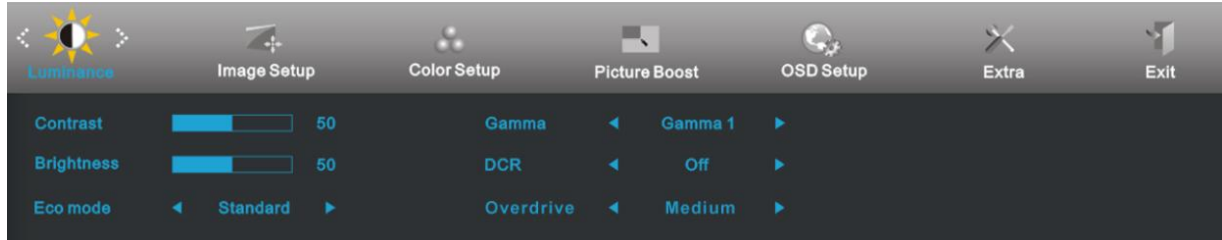

- 1 Натиснете MENU (меню), за да се покаже менюто.
- 2 Натиснете или +, за да изберете  $\overrightarrow{X}$  (яркост) и натиснете **MENU**, за да влезете.
- 3 Натиснете или +, за да изберете под меню и натиснете **MENU**, за да влезете.
- 4 Натиснете или +, за да нагласите.
- 5 Натиснете **AUTO**, за да излезете.

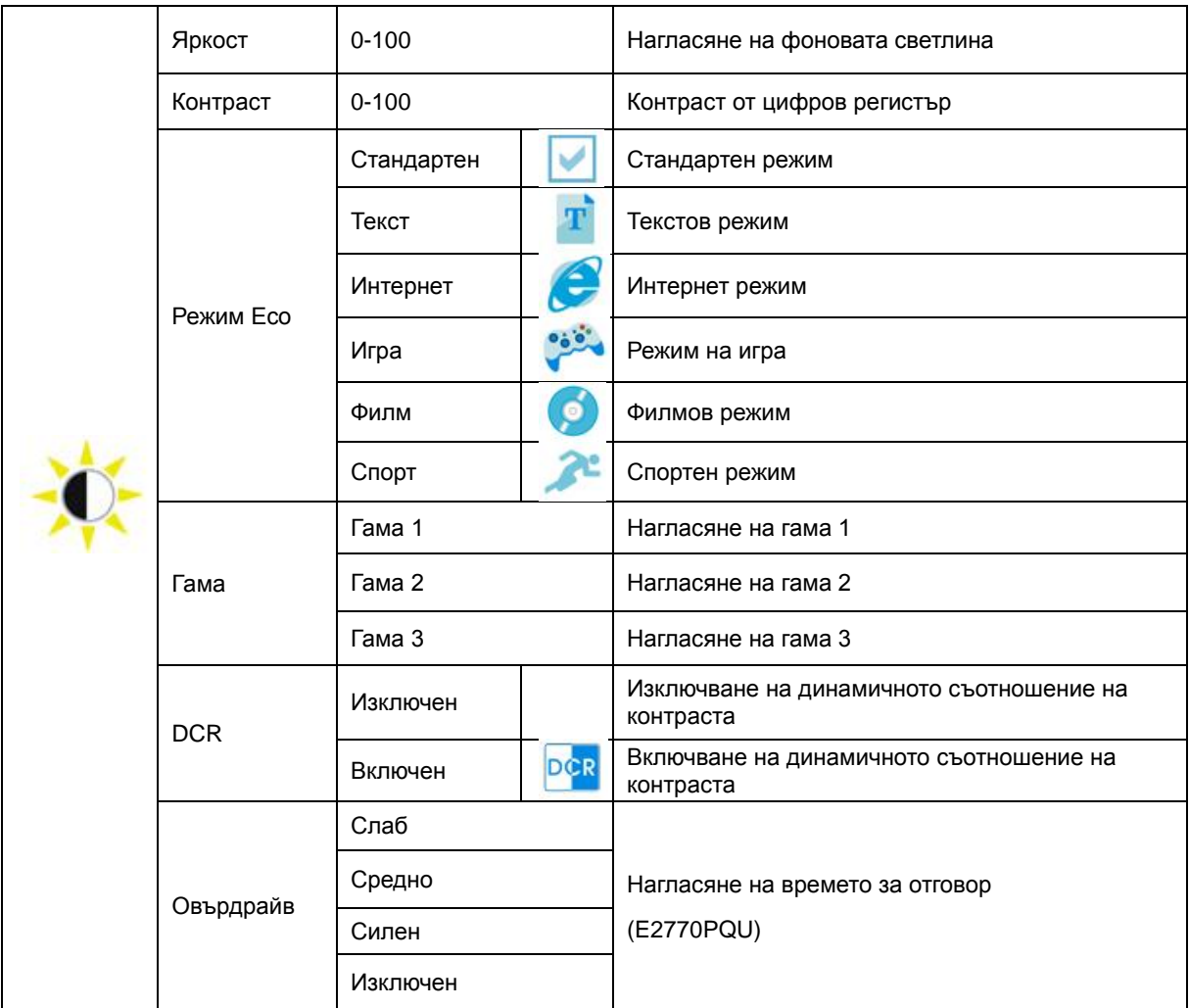

#### <span id="page-26-0"></span>**Настройки на картината**

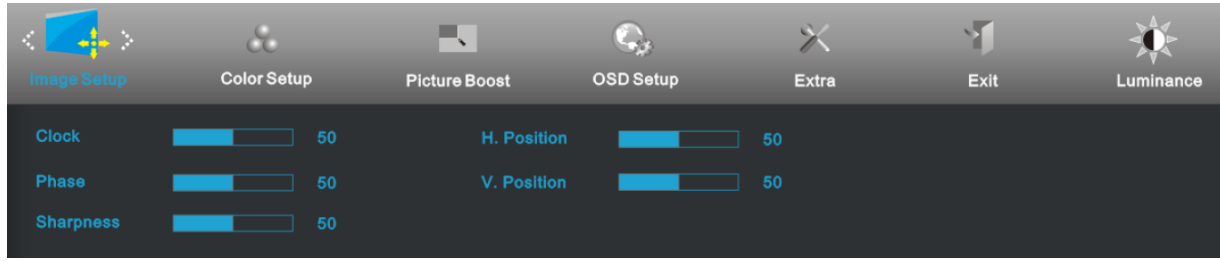

- 1 Натиснете  $MENU_{1, 3a \text{ A}a}$  се покаже менюто.
- 2 Натиснете или +, за да изберете (настройки на картината) и натиснете **MENU**, за да влезете.
- 3 Натиснете или +, за да изберете под меню и натиснете  $\blacksquare$  МЕNU, за да влезете.
- 4 Натиснете или +, за да нагласите.
- 5 Натиснете **AUTO**, за да излезете.

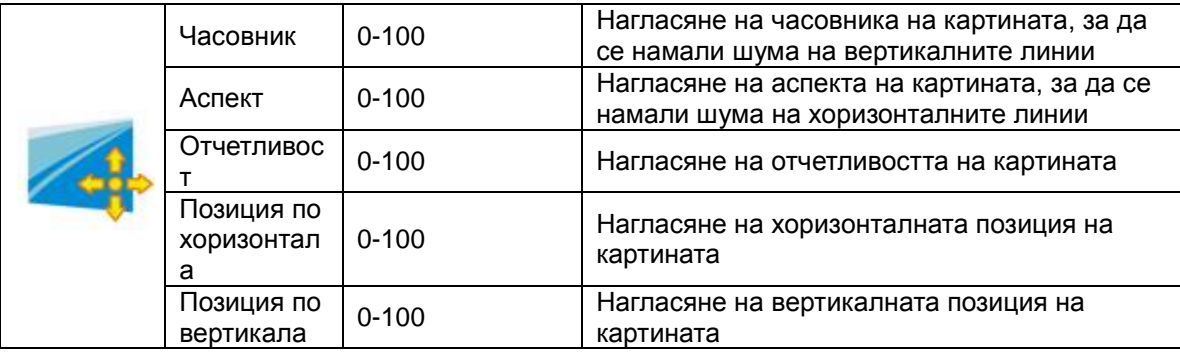

#### <span id="page-27-0"></span>**Настройки на цветовете**

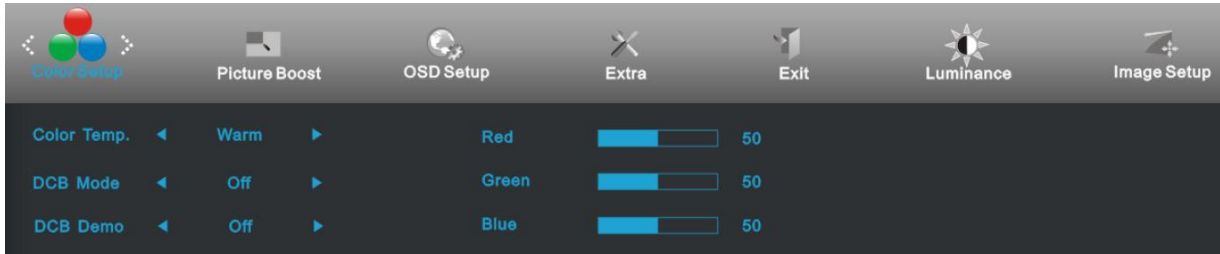

- 1 Натиснете MENU (меню), за да се покаже менюто.
- 2 Натиснете или +, за да изберете  $\bullet$  (настройки на цветовете) и натиснете **MENU**, за да влезете.
- 3 Натиснете или +, за да изберете под меню и натиснете **MENU** за да влезете.
- 4 Натиснете или +, за да нагласите.
- 5 Натиснете  $\overline{+1}$ , за да излезете
- 6

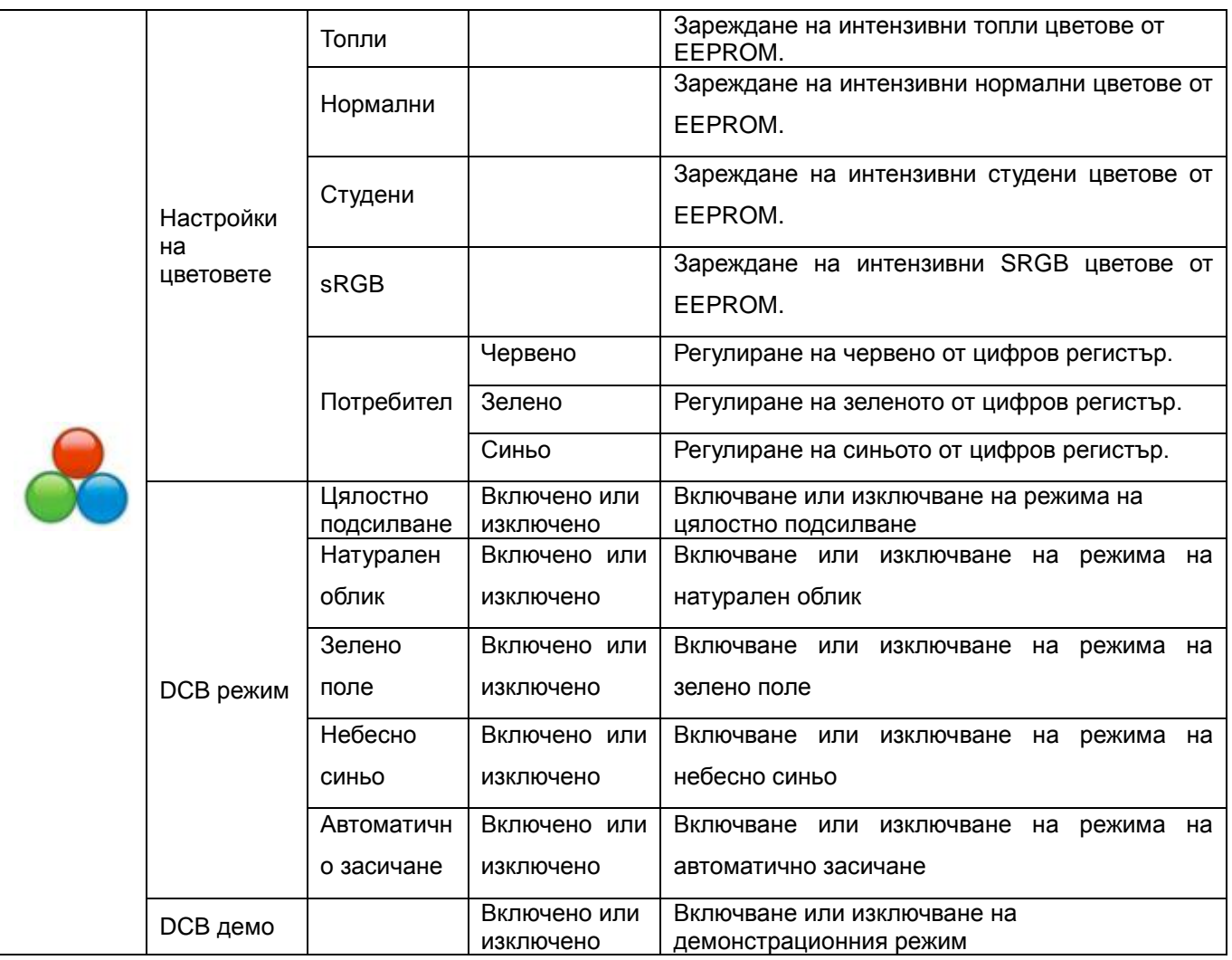

#### <span id="page-28-0"></span>**Подсилване на цветовете**

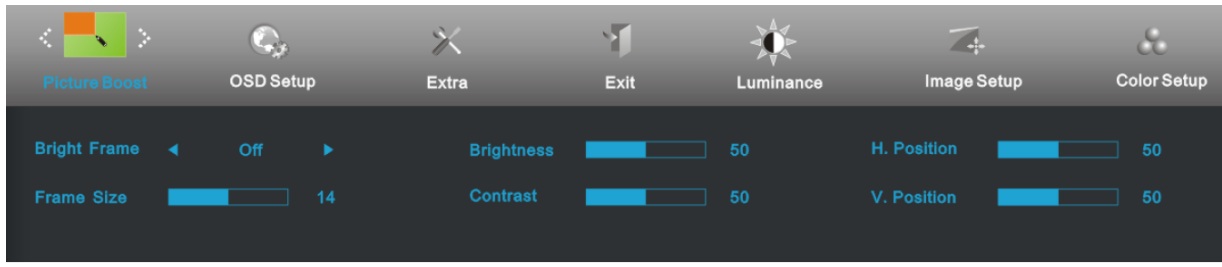

- 1 Натиснете MENU (меню), за да се покаже менюто.
- 2 Натиснете или +, за да изберете (подсилване на цветовете) и натиснете MENU за да влезете.
- 3 Натиснете или +, за да изберете под меню и натиснете **MENU**, за да влезете.
- 4 Натиснете или +, за да нагласите.
- 5 Натиснете **AUTO**, за да излезете.

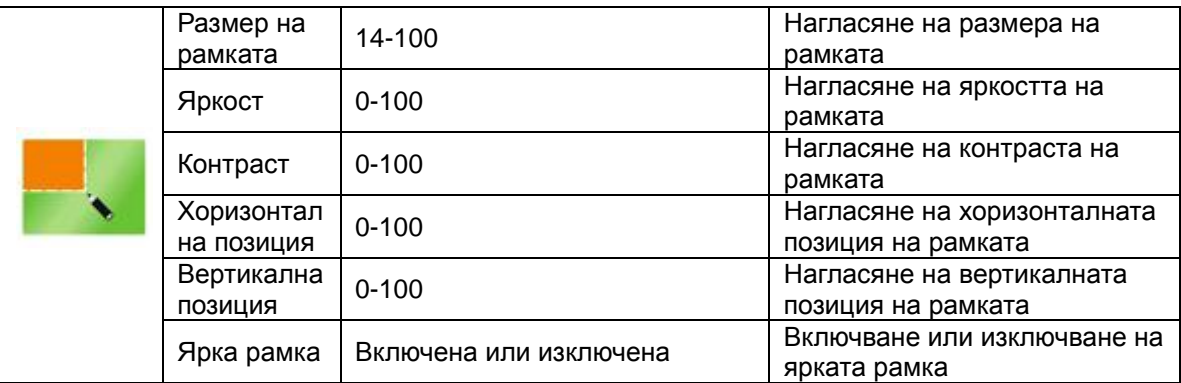

#### <span id="page-29-0"></span>**OSD настройки**

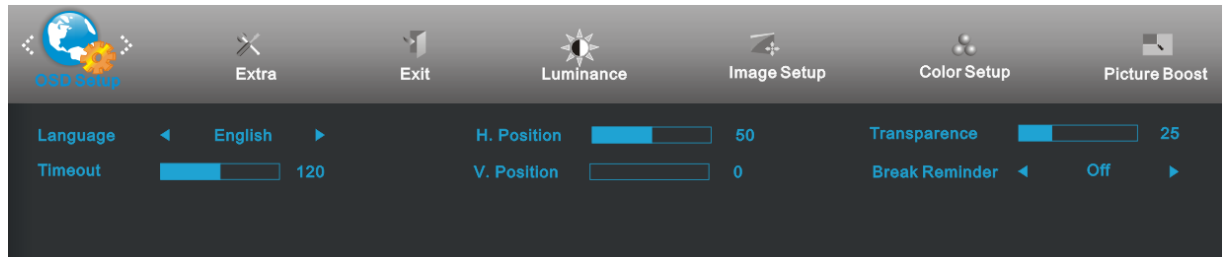

- 1 Натиснете MENU (меню), за да се покаже менюто.
- 2 Натиснете или +, за да изберете (OSD настройки) и натиснете **MENU**, за да влезете.
- 3 Натиснете или +, за да изберете под меню и натиснете **MENU** за да влезете.
- 4 Натиснете или +, за да нагласите.
- 5 Натиснете **AUTO**, за да излезете.

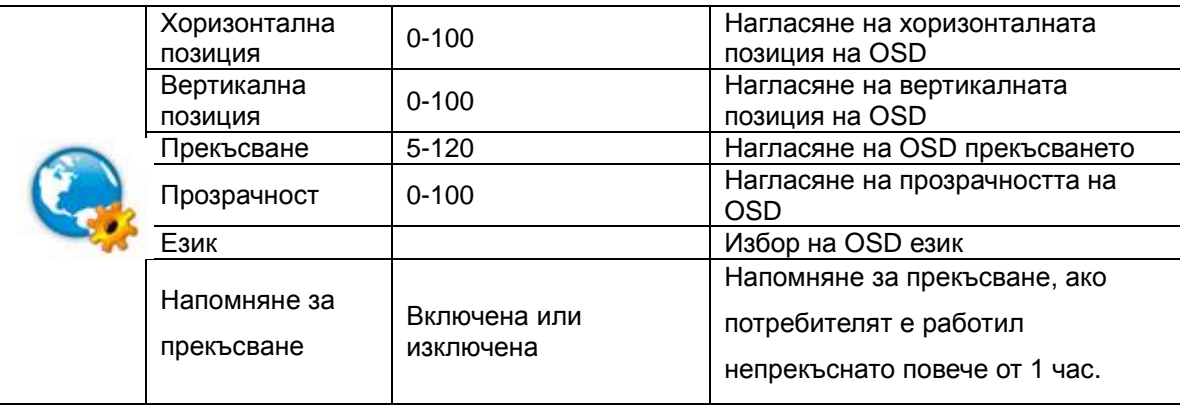

#### <span id="page-30-0"></span>**Екстра**

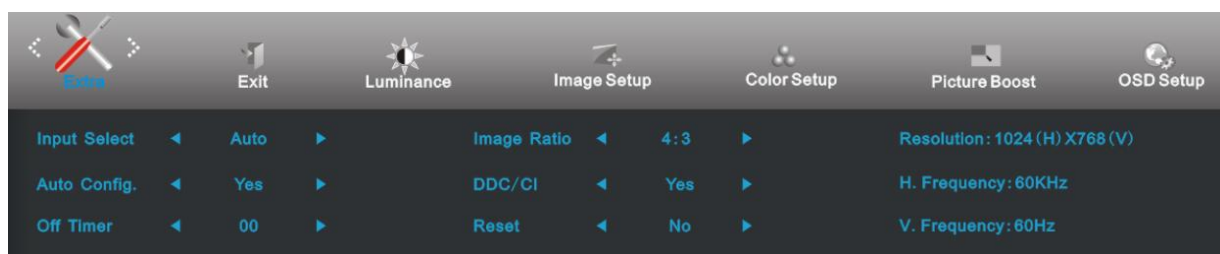

- 1 Натиснете MENU (меню), за да се покаже менюто.
- 2 Натиснете или +, за да изберете (екстра) и натиснете **MENU**, за да влезете.
- 3 Натиснете или +, за да изберете под меню и натиснете **MENU** за да влезете.
- 4 Натиснете или +, за да нагласите.
- 5 Натиснете **AUTO**, за да излезете.

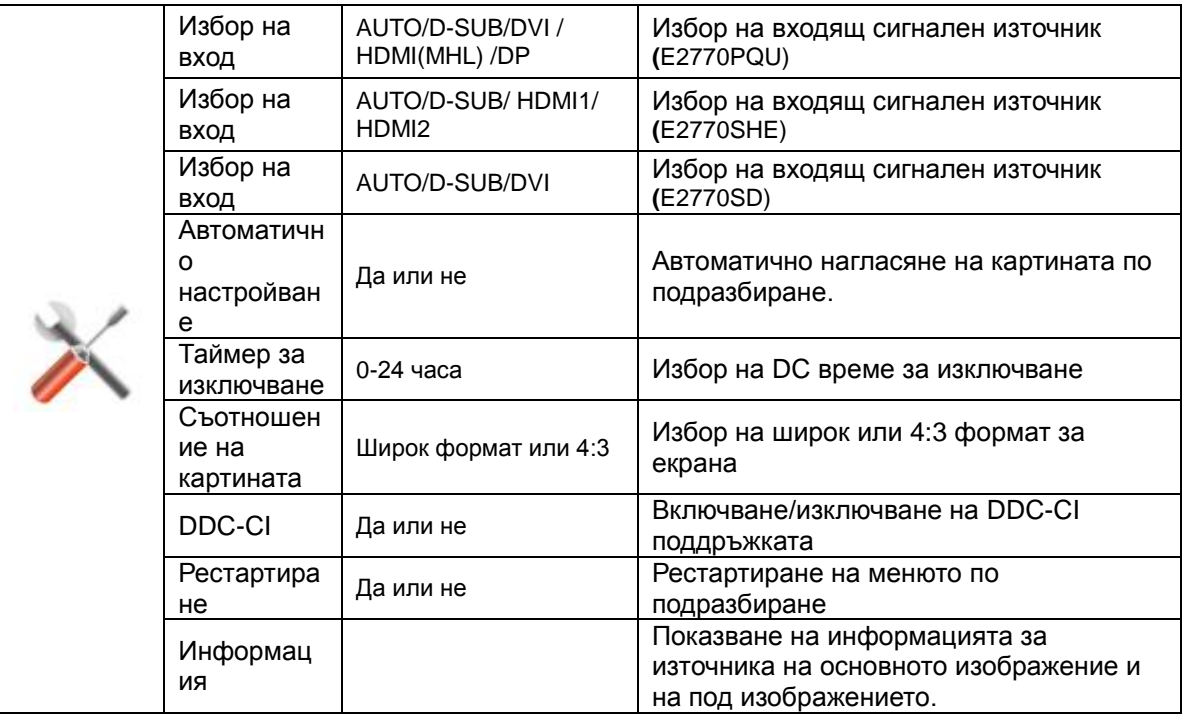

### <span id="page-31-0"></span>**Изход**

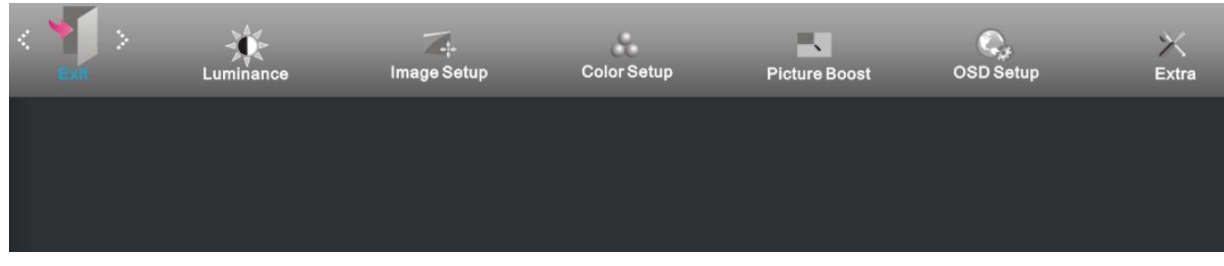

1 Натиснете MENU (меню), за да се покаже менюто.

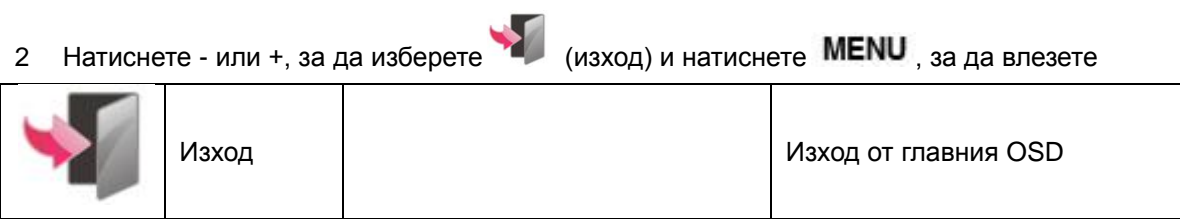

# <span id="page-32-0"></span>**LED индикатор**

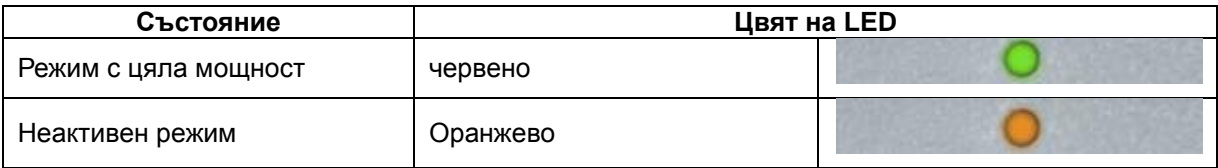

# <span id="page-33-0"></span>**Драйвер**

# <span id="page-33-1"></span>**Драйвер на монитора**

#### <span id="page-33-2"></span>**Windows 2000**

- 1. Пуснете Windows® 2000
- 2. Натиснете бутона 'Start', преминете на 'Settings' и след това натиснете 'Control Panel'.
- 3. Натиснете два пъти върху иконата 'Display'.
- 4. Изберете бутона 'Settings', след това натиснете 'Advanced...'.
- 5. Изберете 'Monitor'
- Ако бутона Properties не е активен, това означава, че настройването на вашия монитор е завършено. Моля спрете инсталирането.
- Ако бутона Properties е активен, натиснете върху бутона Properties. Моля следвайте стъпките по-долу.
- 6. Натиснете 'Driver' и след това натиснете върху 'Update Driver...', след това натиснете върху бутона 'Next' button.
- 7. Изберете 'Display a list of the known drivers for this device so that I can choose a specific driver', след това натиснете 'Next' и натиснете върху 'Have disk...'.
- 8. Натиснете върху бутона 'Browse...', след това изберете подходящото устройство F: ( CD-ROM устройство).
- 9. Натиснете бутона 'Open' и след това натиснете бутона 'OK'.
- 10. Изберете модела на вашия монитор и натиснете бутона 'Next'.
- 11. Натиснете бутона 'Finish' и след това бутона 'Close'. Ако видите прозореца 'Digital Signature Not Found', натиснете върху бутона 'Yes'

#### <span id="page-33-3"></span>**Windows ME**

- 1. Пуснете Windows® Me
- 2. Натиснете бутона 'Start', преминете на 'Settings' и след това натиснете 'Control Panel'.
- 3. Натиснете два пъти върху иконата 'Display'.
- 4. Изберете бутона 'Settings', след това натиснете 'Advanced...'.
- 5. Изберете бутона 'Monitor' , след това натиснете бутона 'Change...'.
- 6. Изберете 'Specify the location of the driver(Advanced)' и натиснете бутона 'Next'.
- 7. Изберете 'Display a list of all the drivers in a specific location, so you can choose the driver you want', след това натиснете върху 'Next' и натиснете 'Have Disk...'.
- 8. Натиснете върху бутона 'Browse...', изберете подходящото устройство F: ( CD-ROM Drive), след това натиснете бутона 'OK'.
- 9. Натиснете бутона 'OK', изберете модела на вашия монитор и натиснете бутона 'Next'.
- 10. Натиснете бутона 'Finish' и след това бутона 'Close'.

#### <span id="page-34-0"></span>**Windows XP**

- 1Пуснете Windows XP.
- Натиснете бутона Start и след това бутона Control Panel.

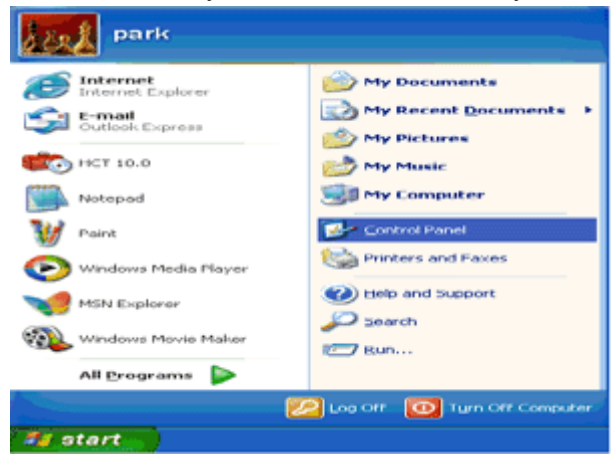

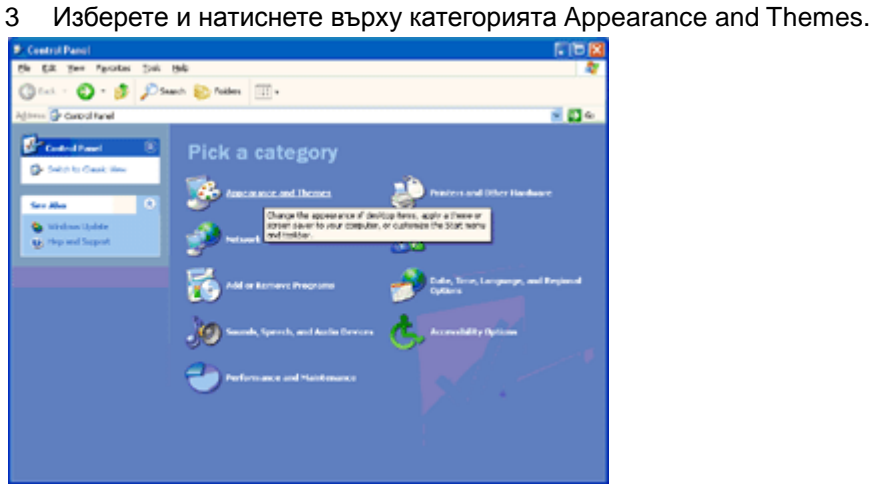

Натиснете върху предмета Display.

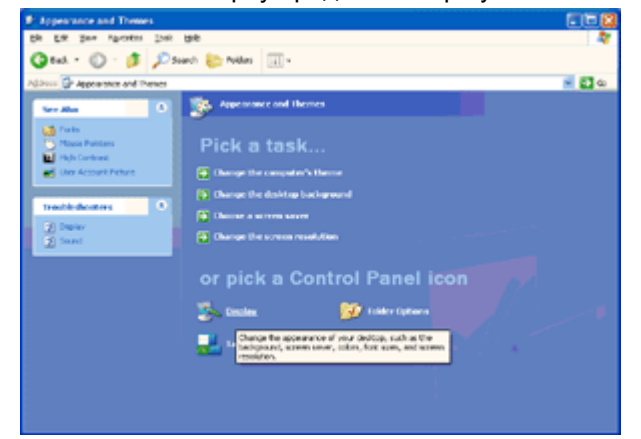

5 Изберете бутона Settings и след това натиснете бутона Advanced.

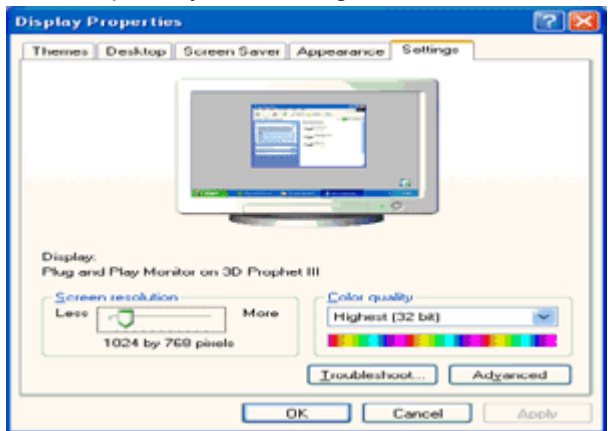

6 Изберете бутона Monitor.

Ако бутона Properties не е активен, това означава, че настройването на вашия монитор е завършено. Моля спрете инсталирането.

Ако бутона Properties е активен, натиснете върху бутона Properties.

Моля следвайте стъпките по-долу. Plug and Play Monitor and 3D Prophet III Properties  $\sqrt{2}$ GeForce3 Chevice Selection Cloud Color Correction<br>General Adapter Monitor Troubleshoot Color Management Monitor type Plug and Play Monitor **Properties** ٦ Monitor settings Screen refresh rate: 60 Hertz  $\checkmark$ Hide modes that this monitor cannot display C. Dates the break state and over carendo separate that this Clearing this check base and our you to select display modes that this monitor cannot display correctly. This may lead to an unusable display and/or damaged hard  $\Box$  Cancel г Apply  $-$  OK

7 Натиснете бутона Driver и след това натиснете бутона Update Driver….

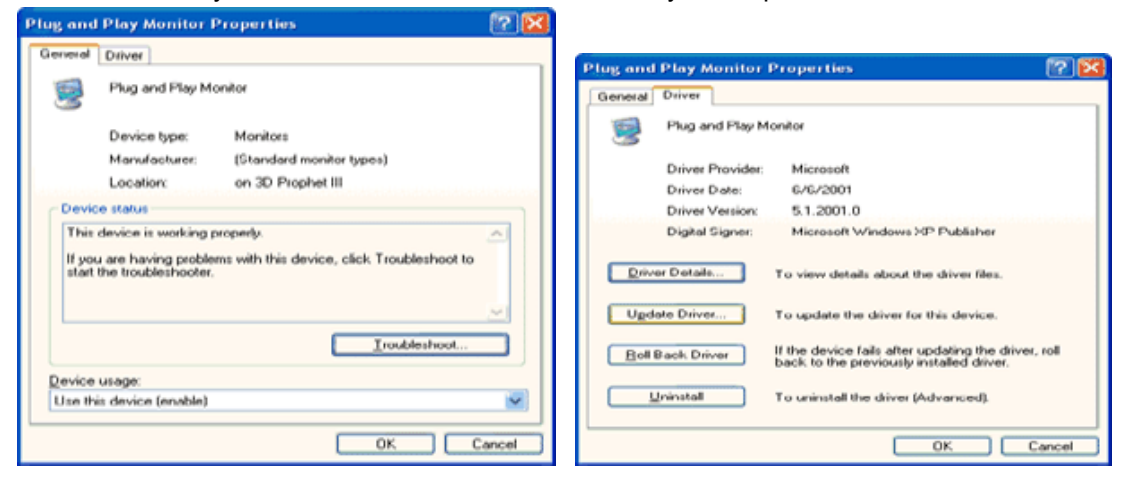

8 Изберете 'Install from a list or specific location [advanced]' радио бутона и след това натиснете бутона 'Next'.

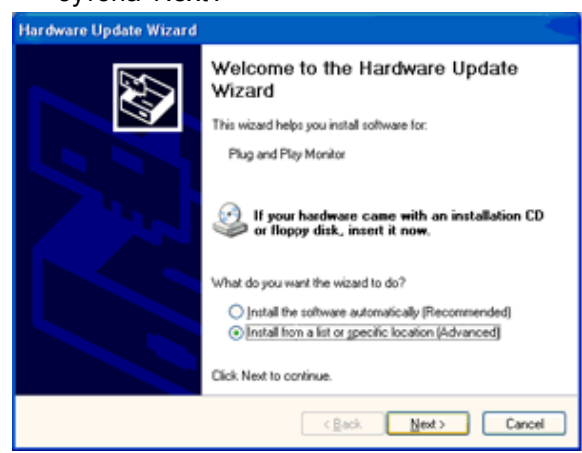

9 Изберете 'Don't Search. I will choose the driver to install' радио бутона. След това натиснете бутона 'Next'.

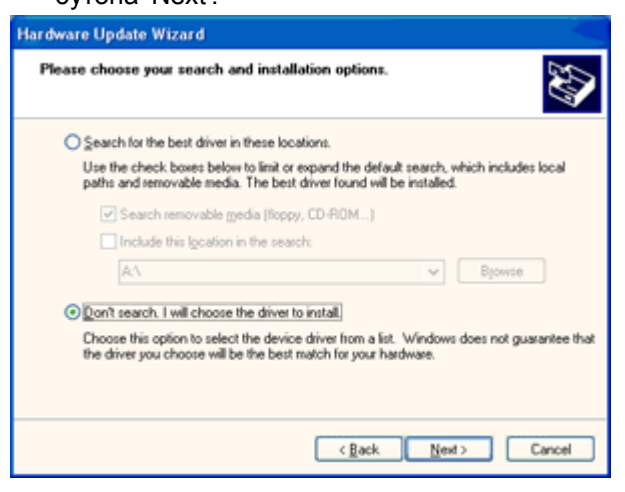

10 Натиснете бутона Have Disk..., след натиснете бутона Browse… и изберете подходящото дисково устройство F: (CD-ROM устройството).

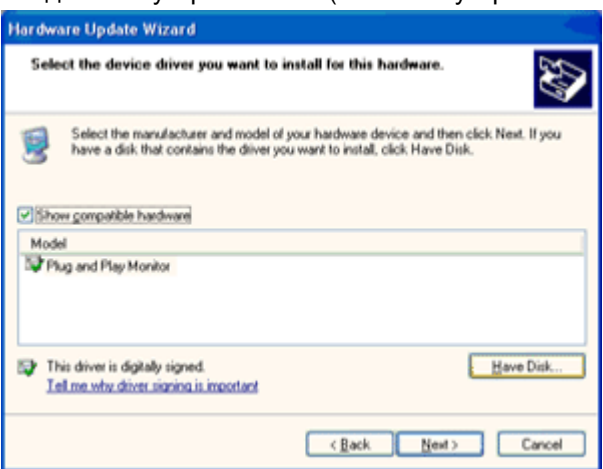

- 11 Натиснете бутона Open и след това натиснете бутона OK.
- 12 Изберете модела на вашия монитор и натиснете бутона "Next".Ако можете да видите съобщението has not passed Windows Logo testing to verify its compatability with Windows XP, моля натиснете върху бутона Continue Anyway.

Натиснете бутона Finish и след това бутона Close.

Натиснете бутона Ок и след това бутона ОК отново, за да затворите прозорец Display Properties.

#### <span id="page-38-0"></span>**Windows Vista**

1 1. Натиснете Start и Control Panel. След това натиснете два пъти върху Appearance and Personalization.

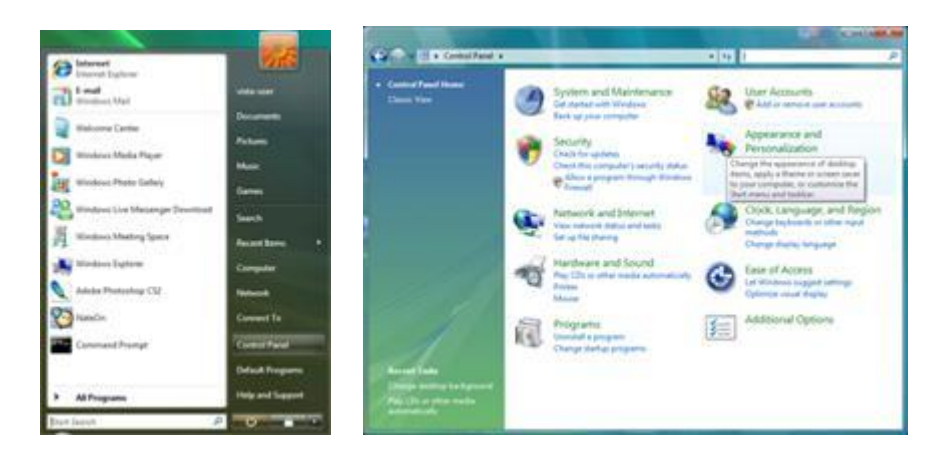

2 Натиснете Personalization и след това върху Display settings.

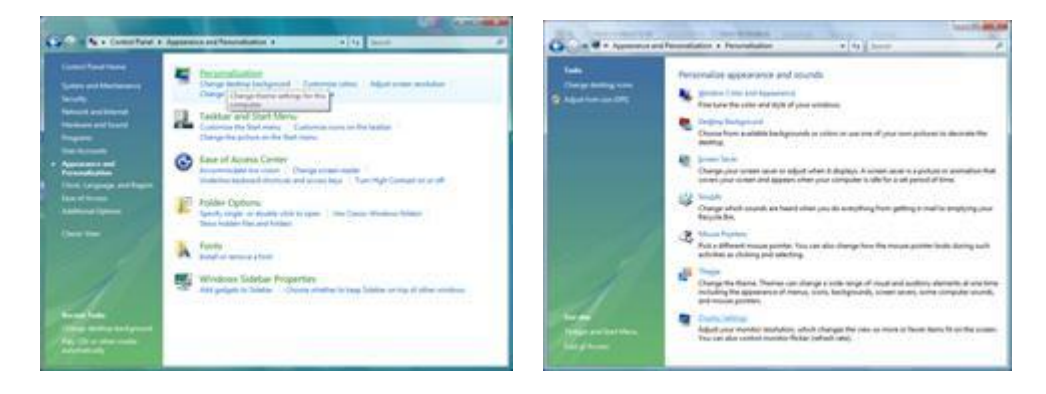

3 Натиснете Advanced Settings...

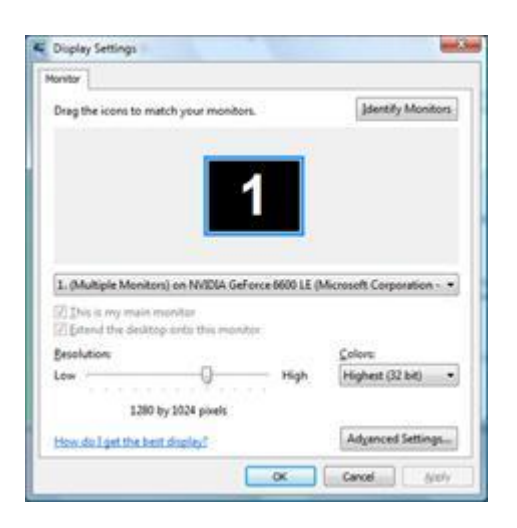

4 Натиснете Properties в бутона Monitor. Ако бутона Properties не е активен, това означава, че

настройването на вашия монитор е завършено. Монитора може да се използва така. Ако се появи съобщението Windows needs…, както е показано на снимката по-долу, натиснете Continue.

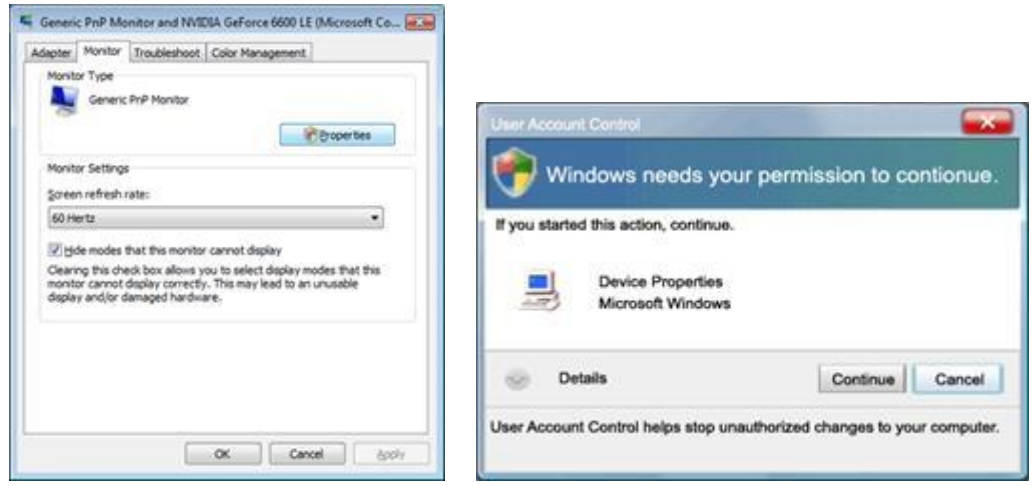

5 Натиснете Update Driver… в бутона Driver.

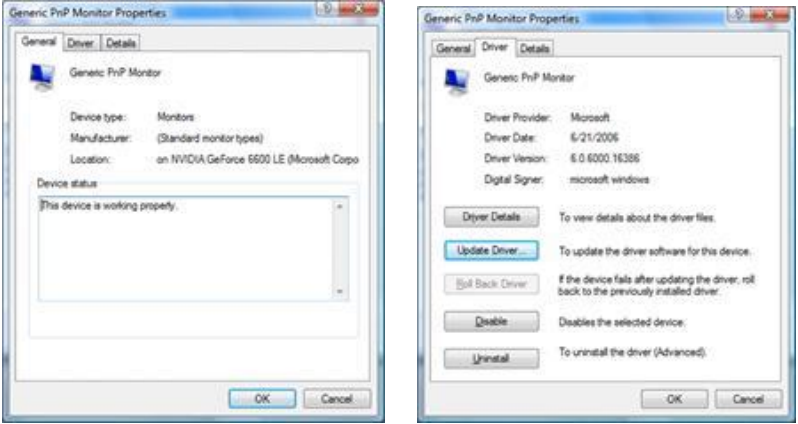

6 Отметнете кутията пред Browse my computer for driver software и натиснете Let me pick from a list of device drivers on my computer.

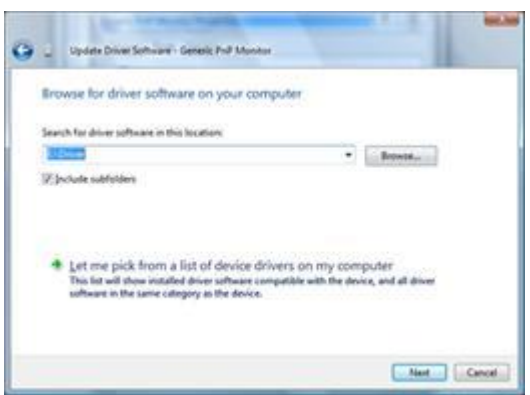

- 7 Натиснете бутона Have Disk..., след натиснете бутона Browse… и изберете подходящото дисково устройство F:\Driver (CD-ROM устройството).
- 8 Изберете модела на вашия монитор и натиснете бутона "Next".
- 9 Натиснете Close Close OK OK на следващите екрани, които се показват последователно.

#### <span id="page-40-0"></span>**Windows 7**

- 1. 1. Пуснете Windows 7
- 2. Натиснете върху бутона Start и след това натиснете Control Panel.

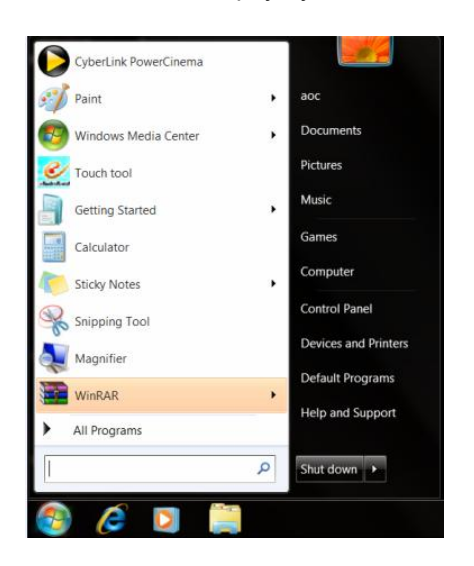

3. Натиснете върху иконата Display.

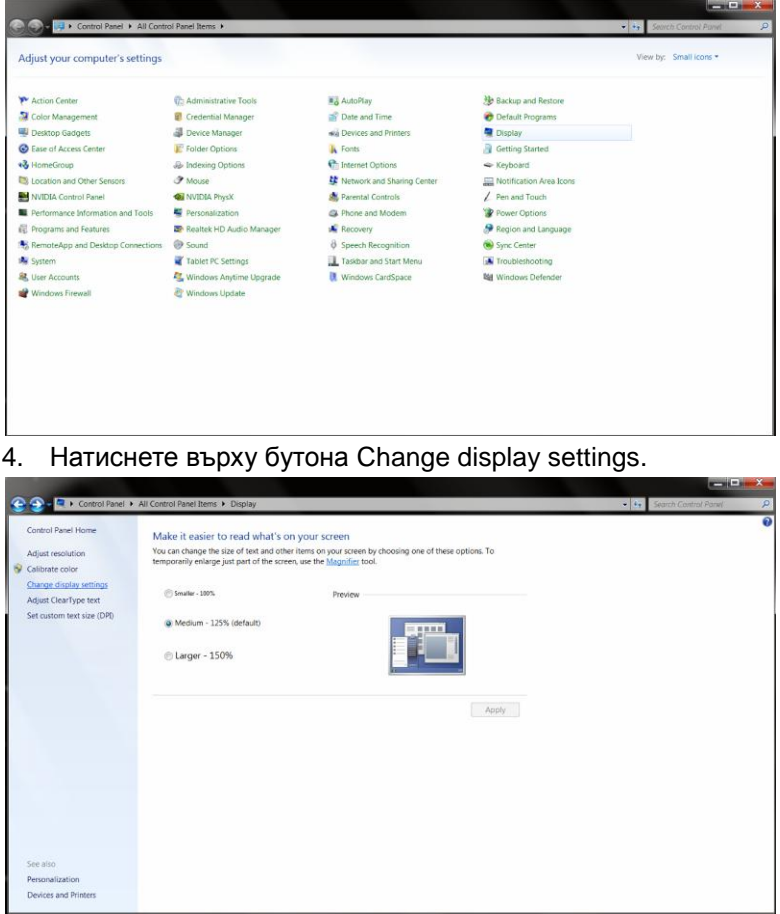

5. Натиснете бутона Advanced Settings.

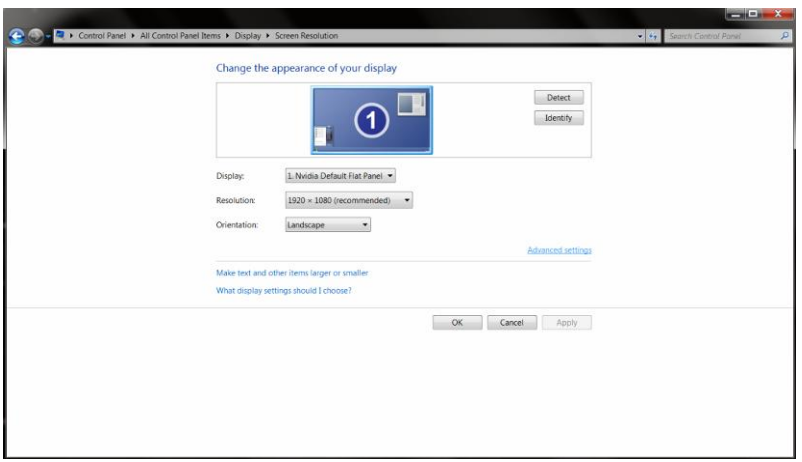

6. Натиснете бутона Monitor и след това натиснете бутона Properties.

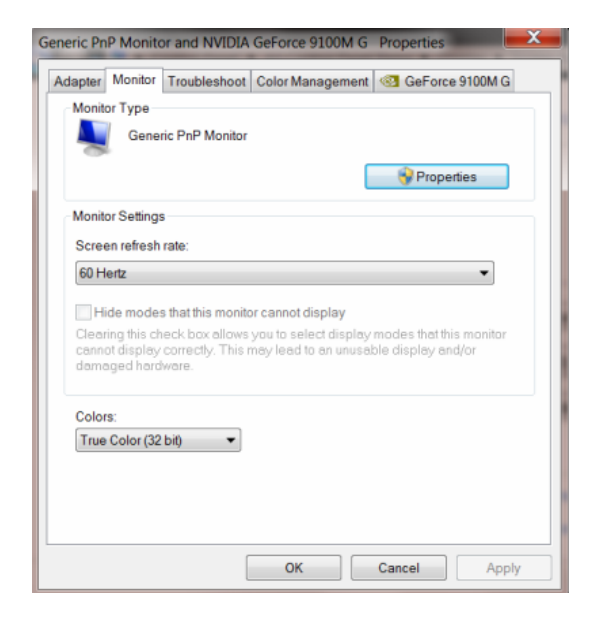

7. Натиснете бутона Driver.

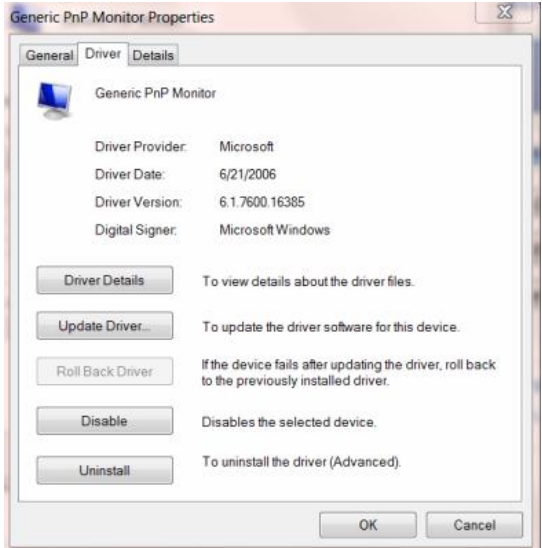

8. Отворете прозореца Update Driver Software-Generic PnP Monitor като натиснете Update Driver… и след това натиснете бутона Browse my computer for driver software.

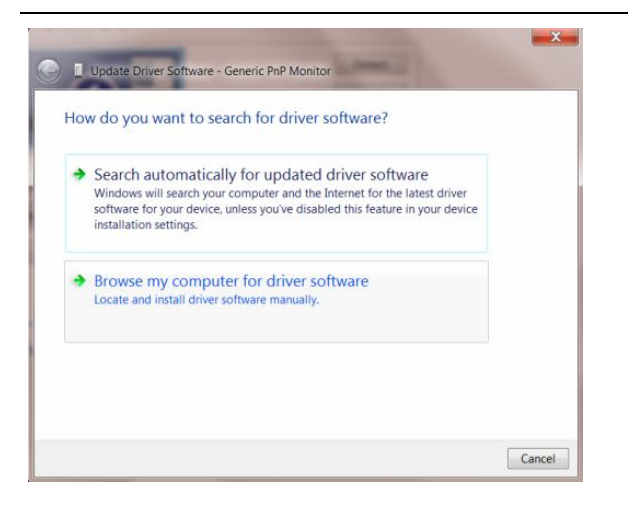

9. Изберете Let me pick from a list of device drivers on my computer.

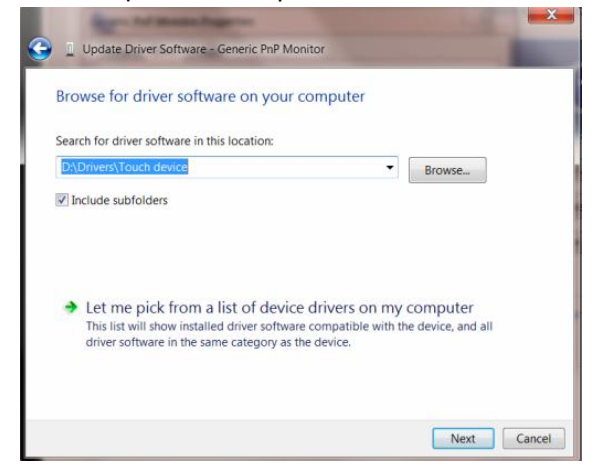

10. Натиснете бутона Have Disk. Натиснете бутона Browse и преминете в следната директория: X:\Driver\module name (където X е буквата на дисковото устройство за CD-ROM

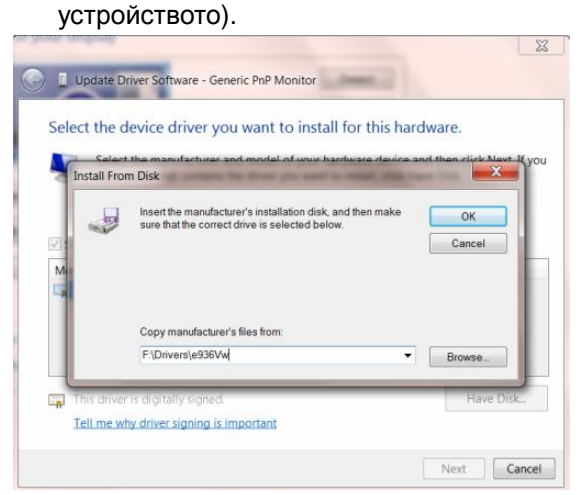

- 11. Изберете файлът "xxx.inf" и натиснете бутона "Open". Натиснете бутона "OK".
- 12. Изберете модела на вашия монитор и натиснете бутона "Next". Файловете ще бъдат копирани от диска на вашия твърд диск.
- 13. Затворете всички отворени прозорци и извадете диска.
- 14. Рестартирайте системата. Системата автоматично ще избере максималната скорост на обновяване и съответните Съответстващи Профили на Цветовете.

#### <span id="page-43-0"></span>**Windows 8**

- Стартирайте Windows® 8
- Кликнете с десния бутон и кликнете **All apps** в долния десен ъгъл на екрана.

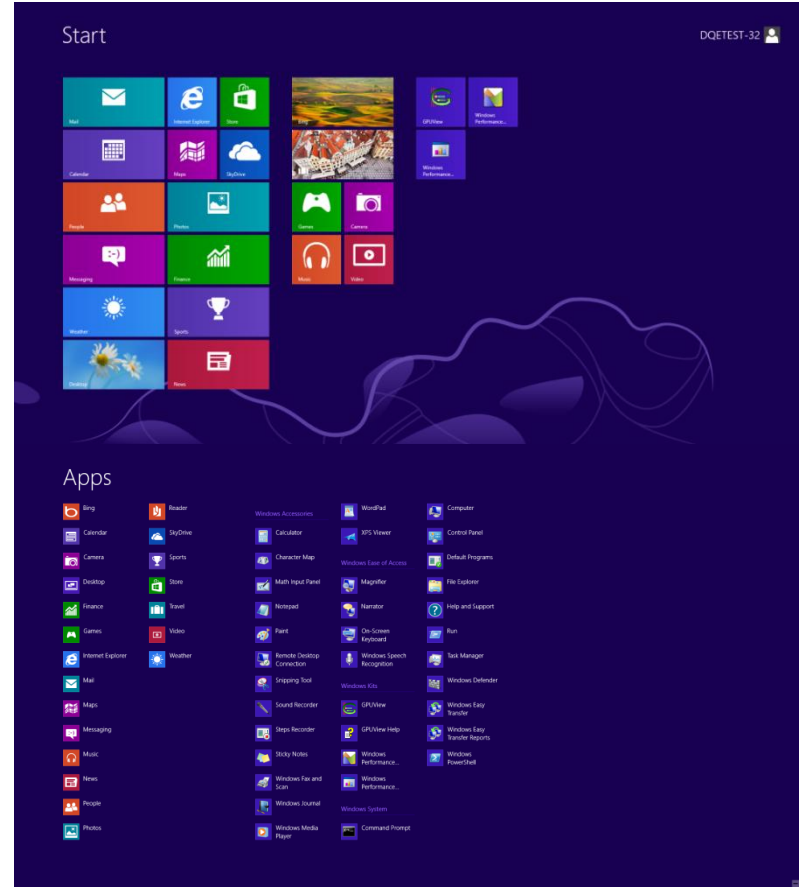

- Кликнете върху бутона "**Control Panel**".
- Задайте "**View by"** на "**Large icons**" или "**Small icons**".

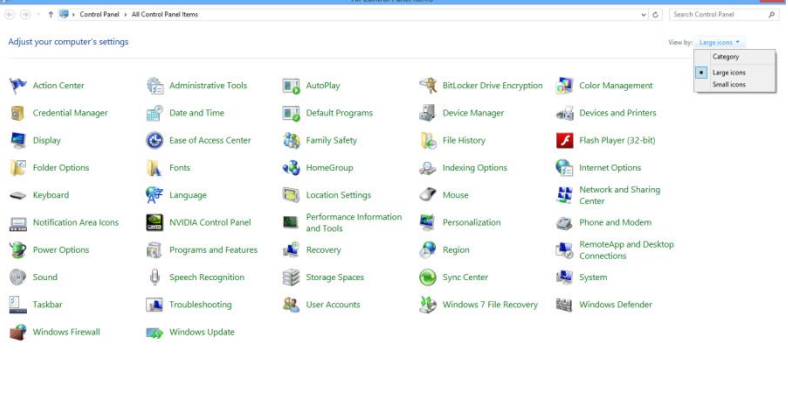

Кликнете върху икона "**Дисплей**".

 $e$  is  $\mathbb{R}$ 

10 36 to 100000

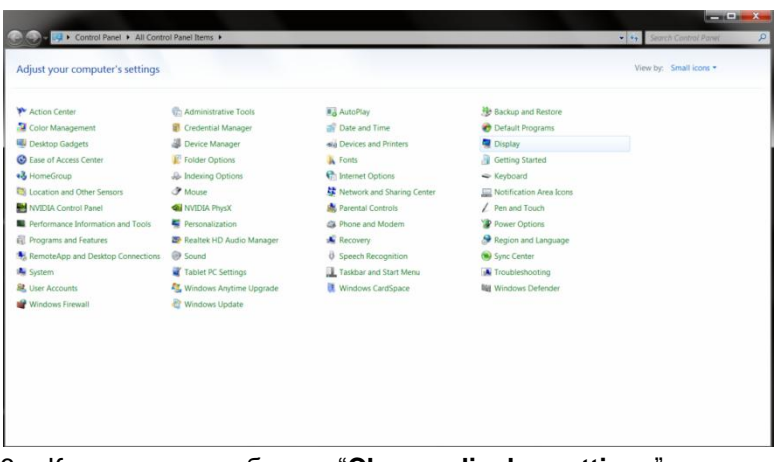

Кликнете върху бутона "**Change display settings**".

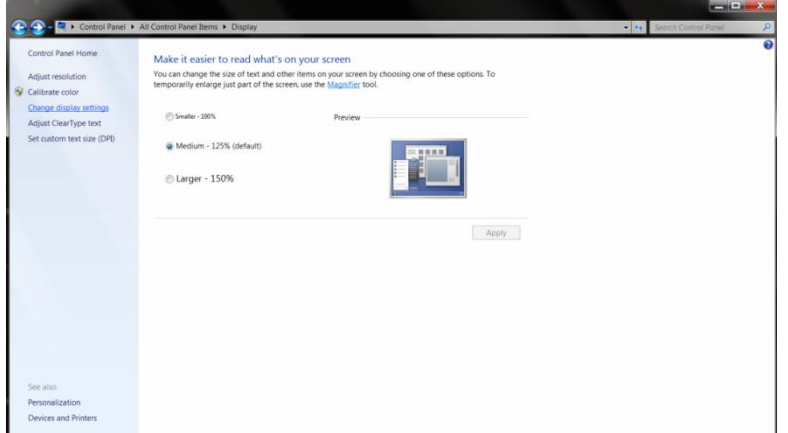

Кликнете върху бутона **"Advanced Settings"**.

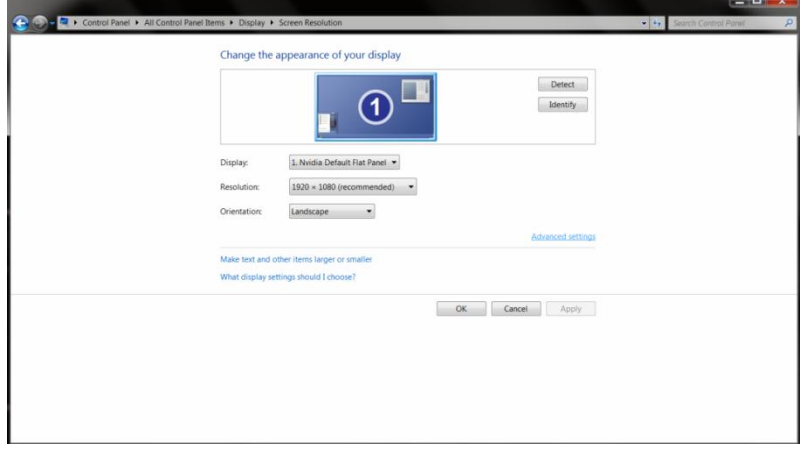

Кликнете върху раздела "**Monitor**" и след това кликнете върху бутона "**Properties**".

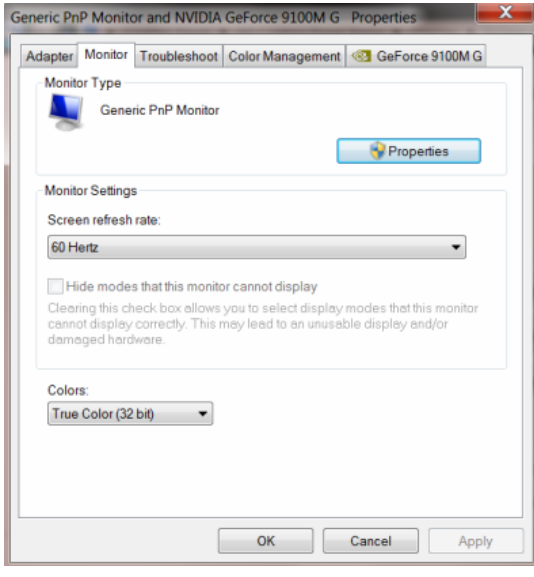

Кликнете върху раздела **"Driver"**.

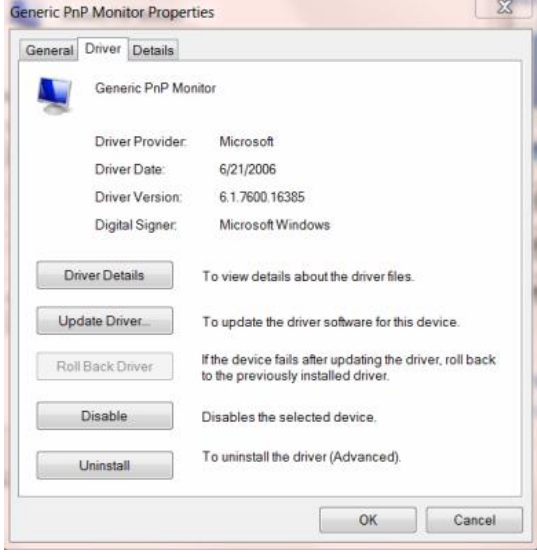

 Отворете прозореца "**Update Driver Software-Generic PnP Monitor**" като кликнете върху "**Update Driver..."** и след това кликнете върху бутон "Browse my computer for driver software."

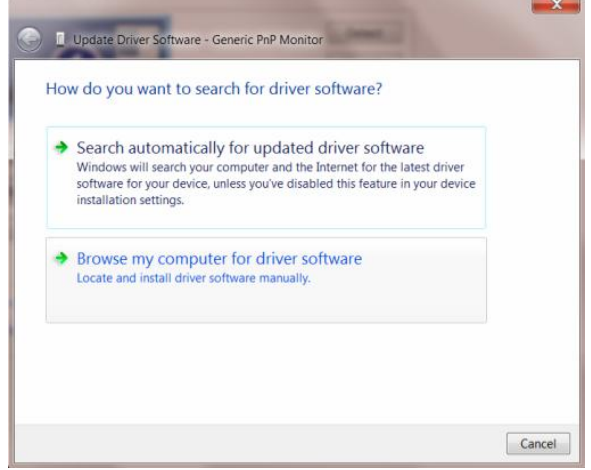

Изберете "**Let me pick from a list of device drivers on my computer.**"

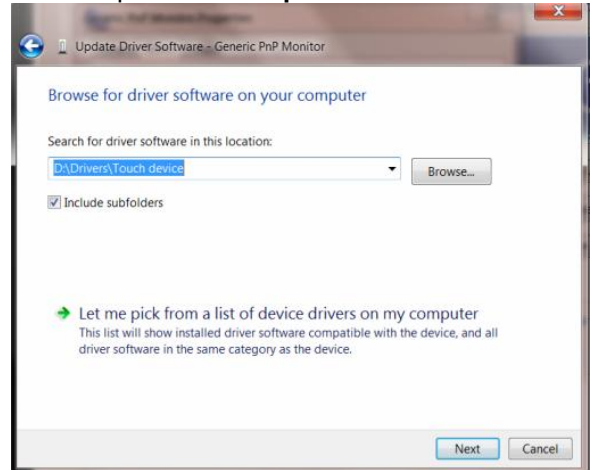

 Кликнете върху бутона "**Have Disk"**. Кликнете върху бутона "**Browse**" и отидете в следната директория: X:\Driver\module name (където X е съответната буква за CD-ROM устройството).

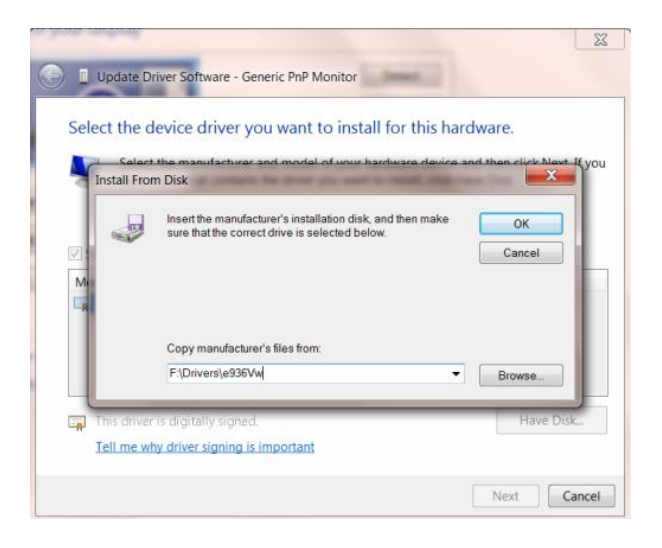

- Изберете файла "**xxx.inf**" и кликнете върху бутона "**Open**". Кликнете върху бутона "**OK"**.
- Изберете вашия модел монитор и кликнете върху бутона "**Next**". Файловете ще бъдат копирани от **CD** на твърдия диск.
- Затворете всички отворени прозорци и извадете CD.
- Рестартирайте системата. Системата автоматично ще избере максималната честота на опресняване и съответстващите профили за цветово съвпадение.

# <span id="page-47-0"></span>**i-Menu**

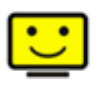

Добре дошли в i-Menu софтуера от AOC. i-Menu улеснява нагласянето на настройките на монитора, като се използват менюто на екрана вместо бутона OSD на монитора. За да завършите инсталирането, просто следвайте помощника за инсталирането.

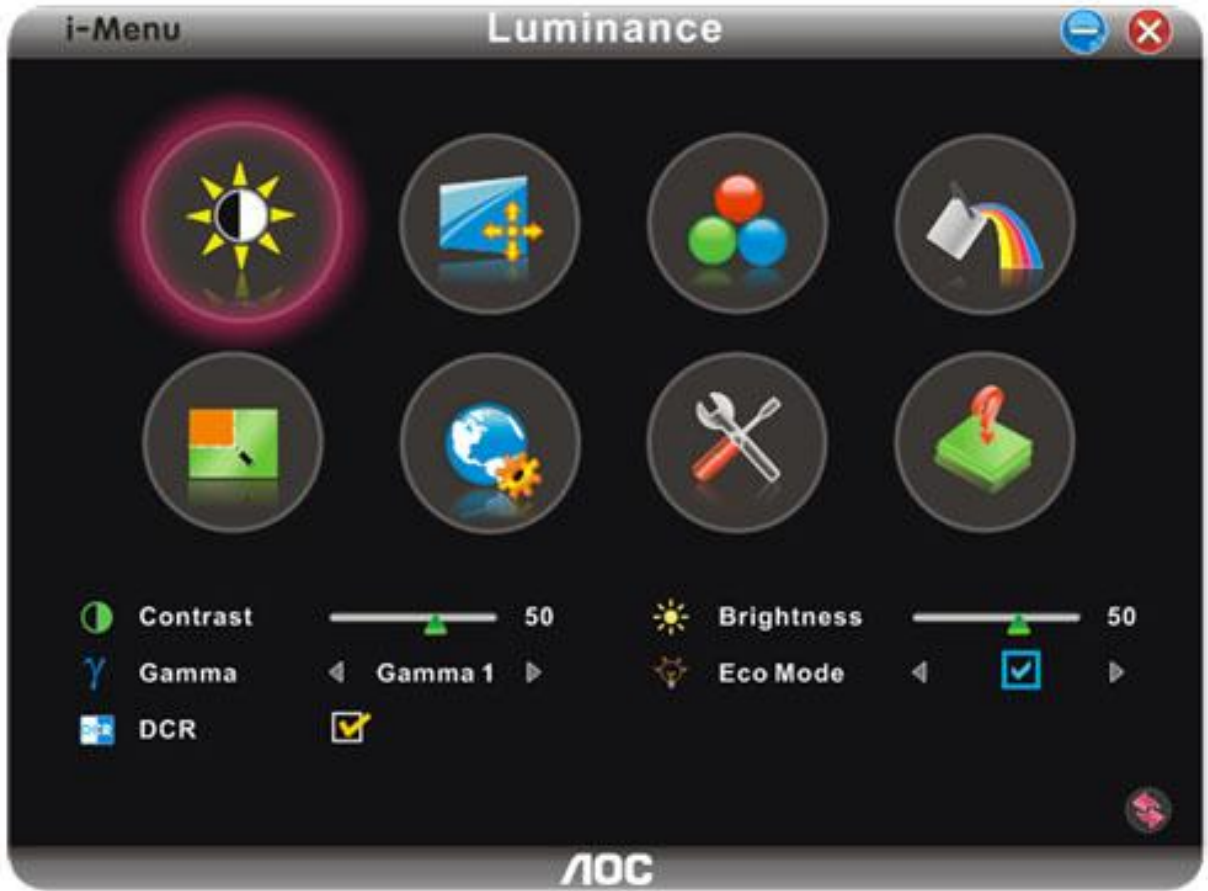

### <span id="page-48-0"></span>**e-Saver**

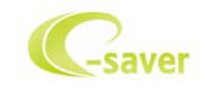

Добри дошли за използването на софтуера за управление на мощността на монитора AOC e-Saver! AOC e-Saver има функции Smart Shutdown за вашия монитор, която позволява на монитора да се изключи в определено време, когато компютър е в някакво състояние (включен, изключен, sleep или скрийн сейвър); реалното време за изключване зависи от вашите предпочитания (погледнете пример по-долу).

Моля натиснете на driver/e-Saver/setup.exe, за да започне инсталирането на e-Saver софтуера, и следвайки помощника завършете инсталирането на софтуера.

При всяко от четирите състояния на компютъра, можете да избере от падащото меню желаното време (в минути) за автоматично изключване на вашия монитор. Примерът по-долу илюстрира:

- 1 Монитора никога няма да се изключи, докато компютъра е включен.
- 2 Монитора ще се изключи автоматично 5 минути по-късно след като е изключен компютъра.
- 3 Монитора ще се изключи автоматично 10 минути по-късно след като компютъра е в режим sleep/стендбай.
- 4 Монитора ще се изключи автоматично 20 минути по-късно след като се появи скрийн сейвъра.

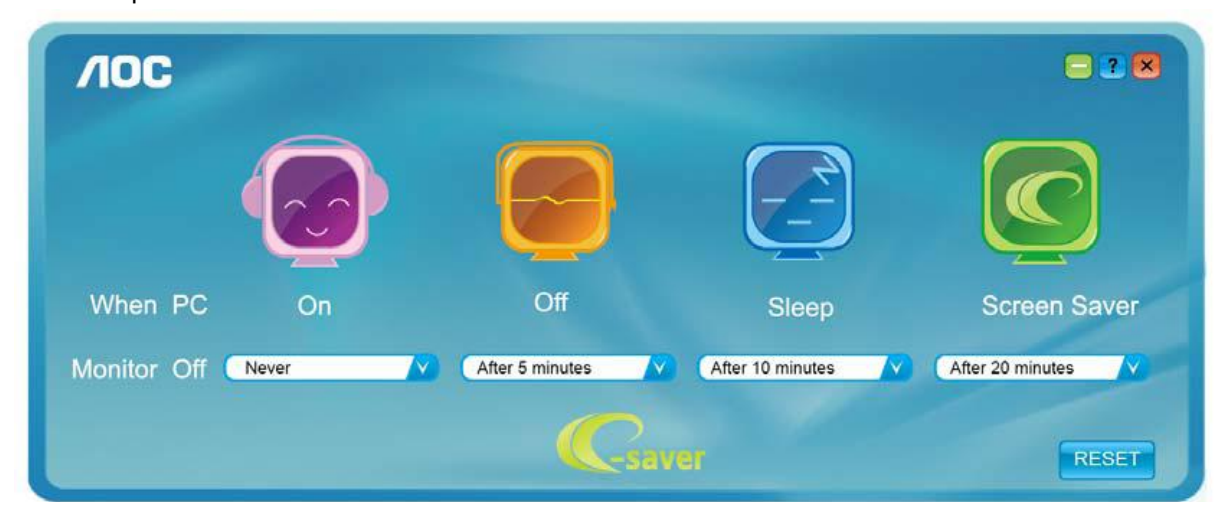

Можете да натиснете RESET, за да върнете настройките по подразбиране на e-Saver, както е по-долу..

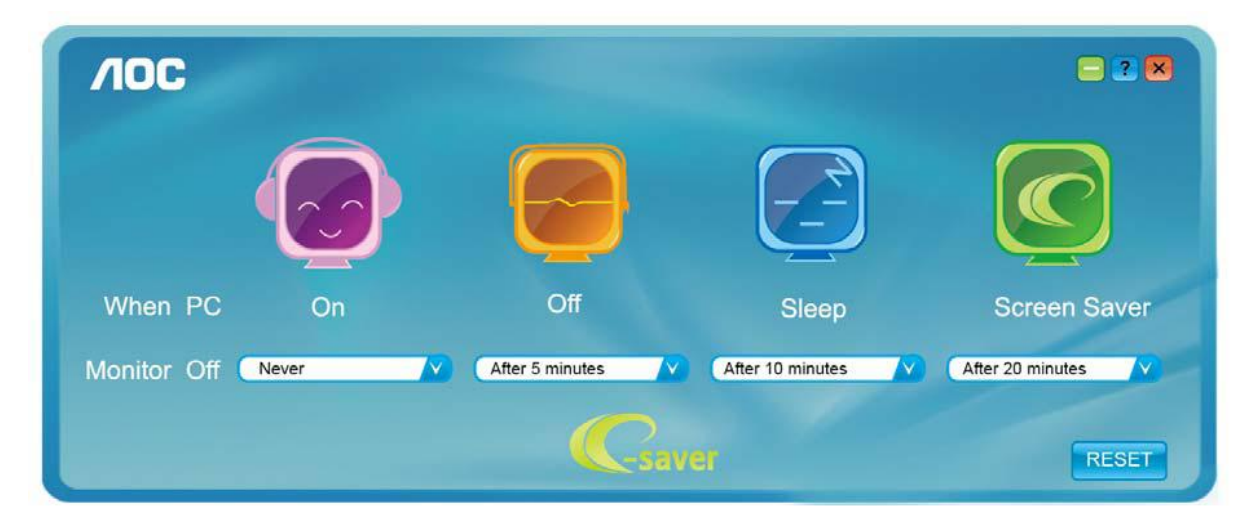

### <span id="page-49-0"></span>**Screen+**

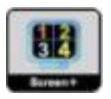

Добре дошли в софтуера Screen+ на АОС. Scree+ софтуера е разделящ инструмент за екрана на работния плот, като той разделя работния плот н различни панели, като всеки панел представлява различен прозорец. Трябва само да издърпате прозореца в съответния панел, когато искате да имате достъп до него. Той поддържа показване на няколко монитора, за да улесни задачите ви. Моля следвайте софтуера за инсталация, за да го инсталирате.

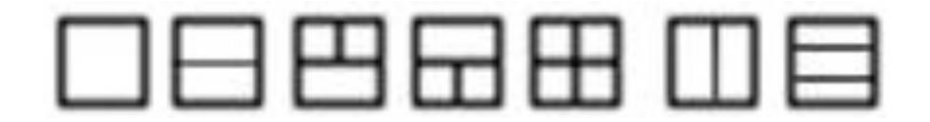

# <span id="page-50-0"></span>**Възможни проблеми**

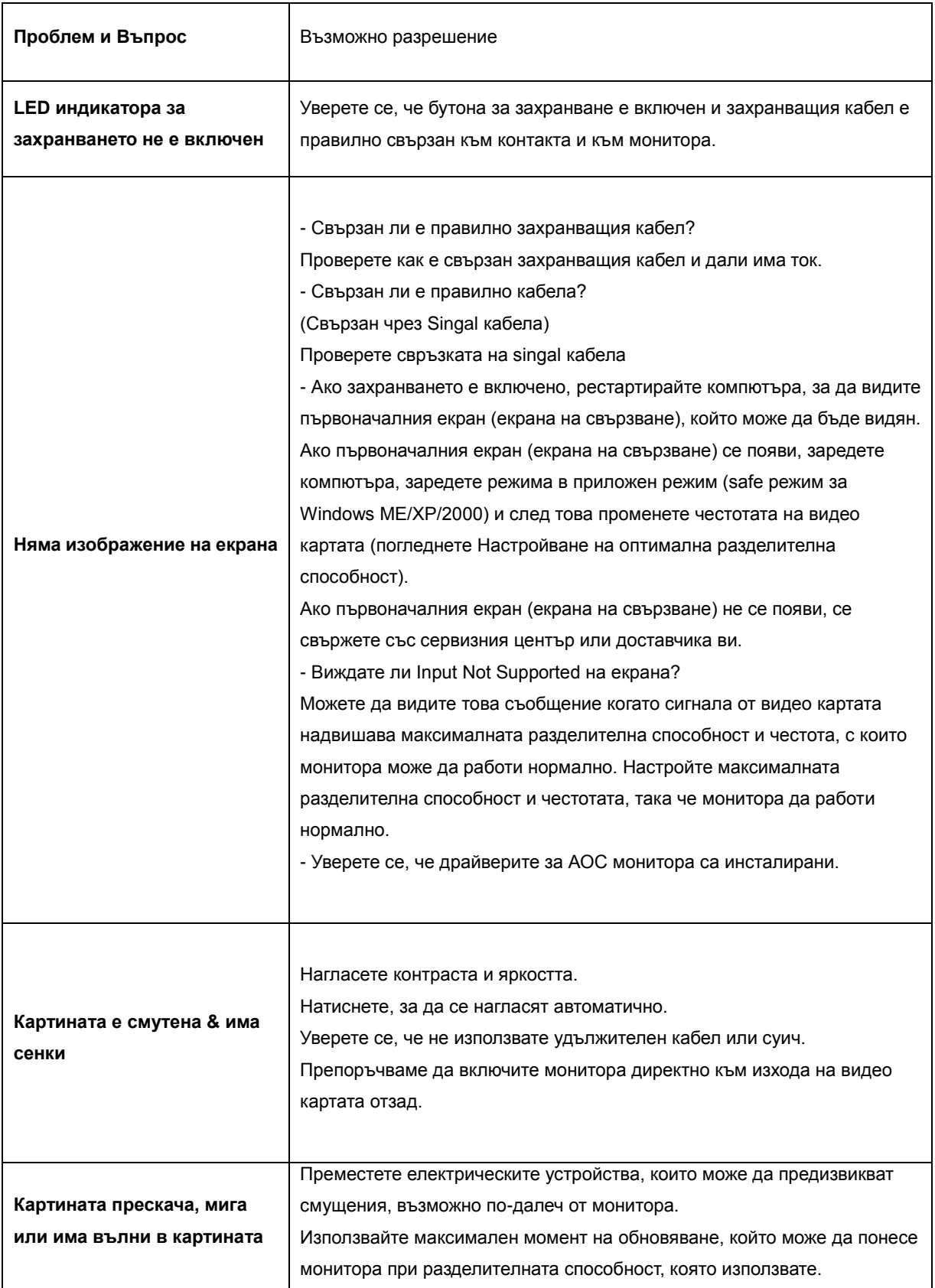

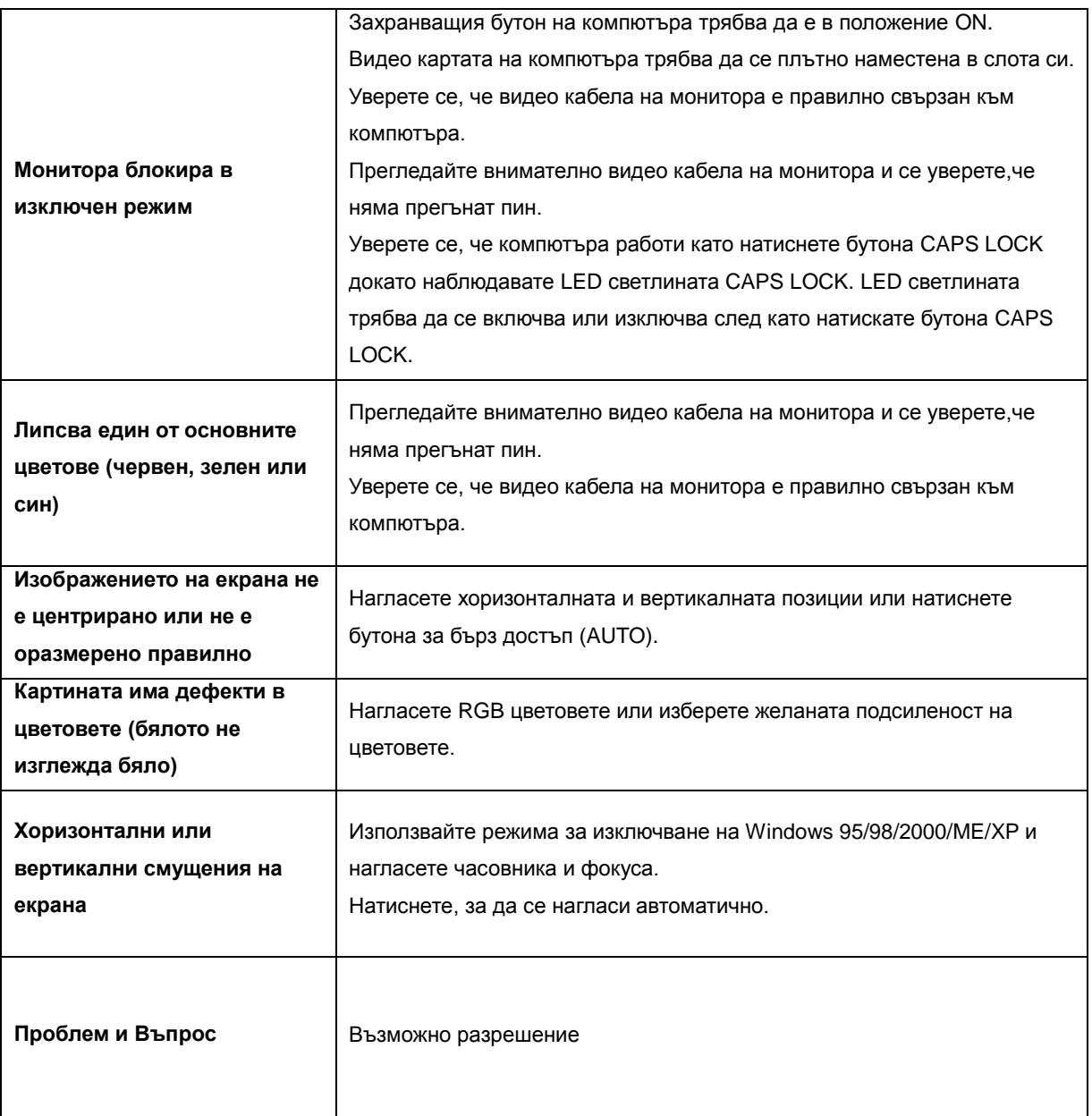

# <span id="page-52-0"></span>**Спецификации**

# <span id="page-52-1"></span>**Основни спецификации**

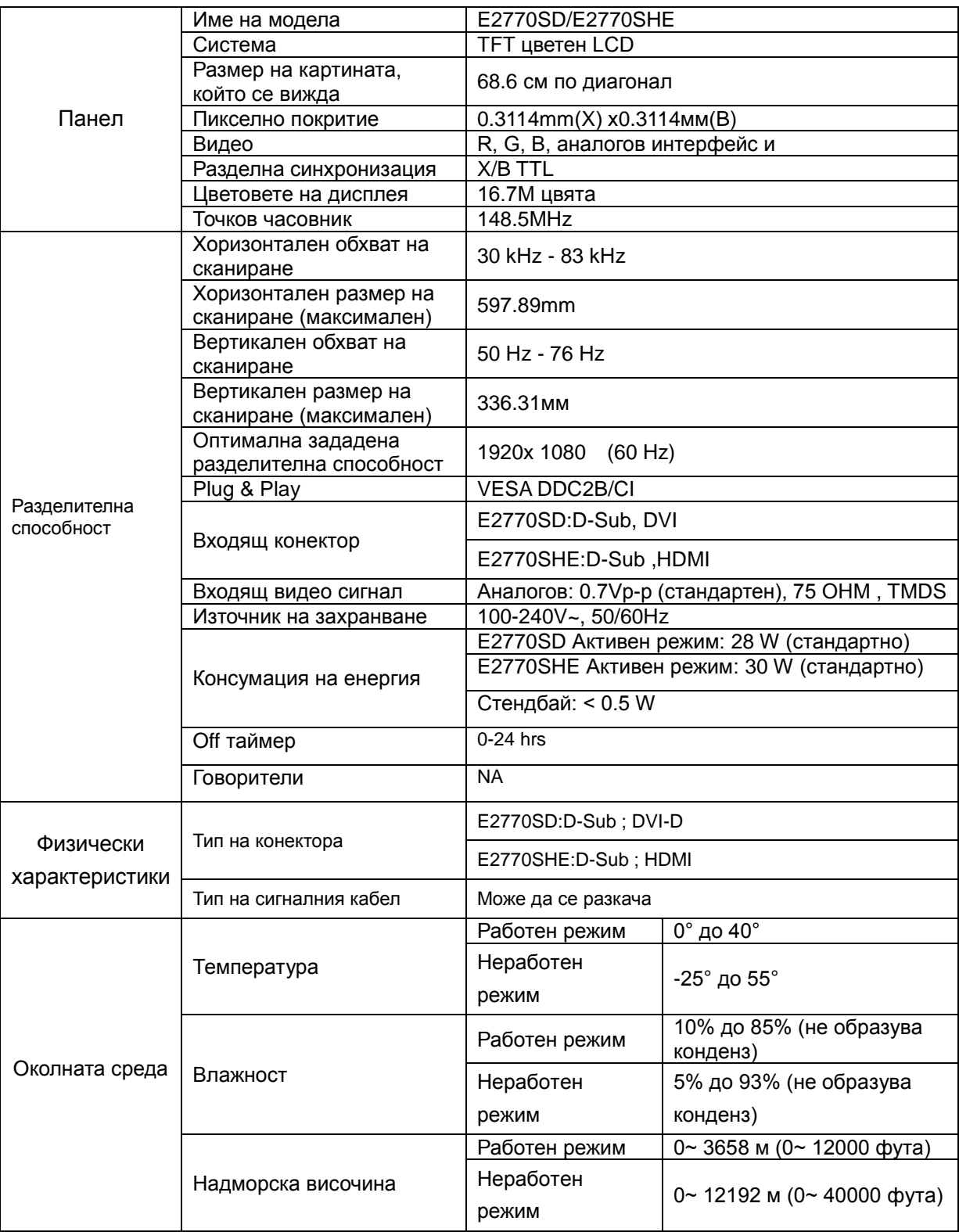

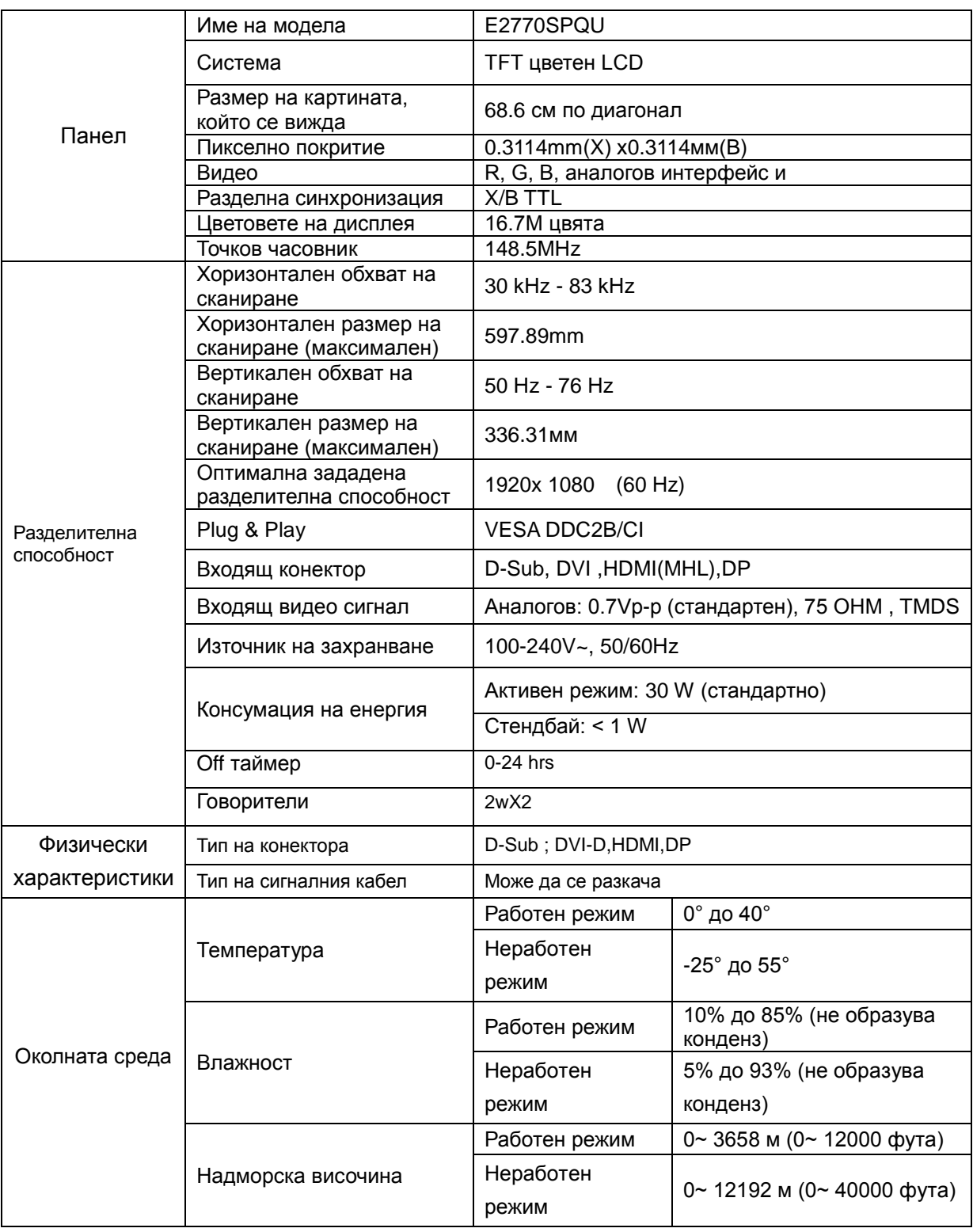

# <span id="page-54-0"></span>**Зададени режими на дисплея**

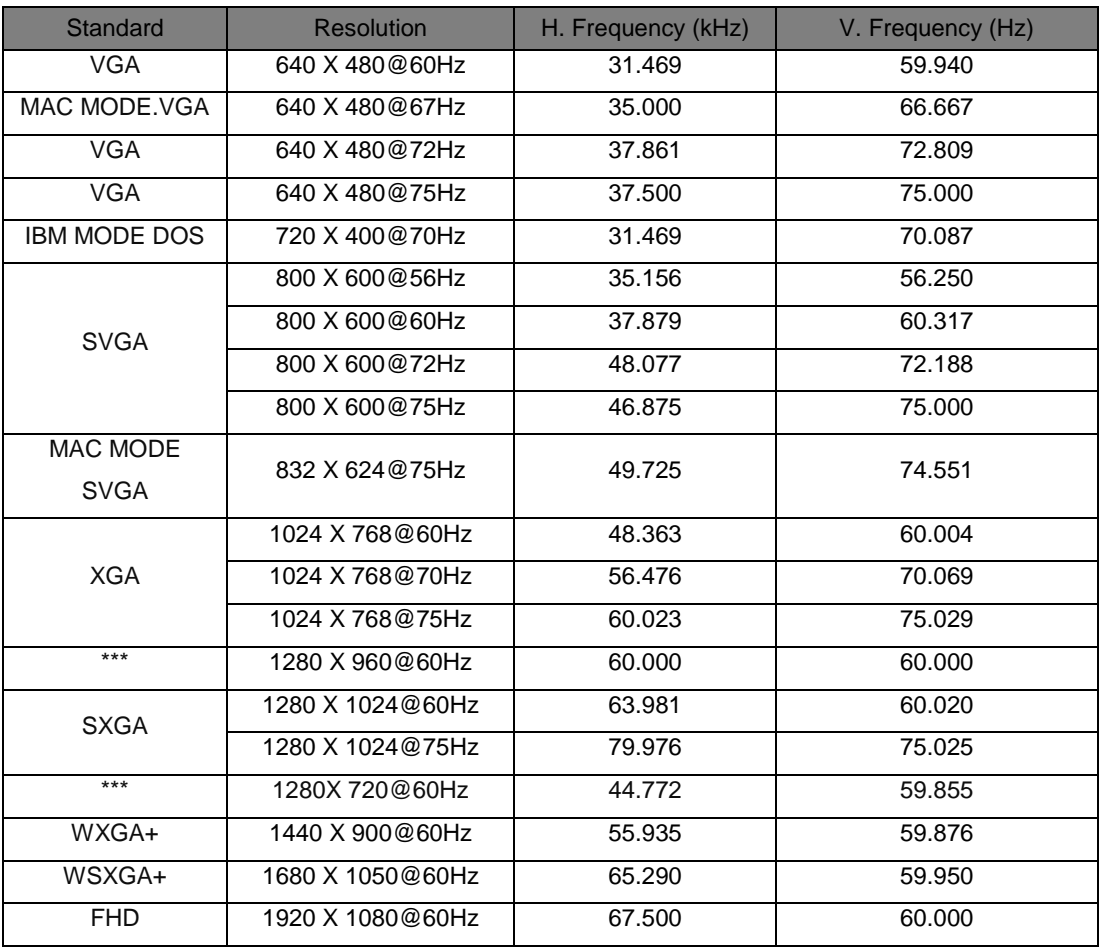

#### **HDMI/DP Timing(E2770SHE/E2770PQU)**

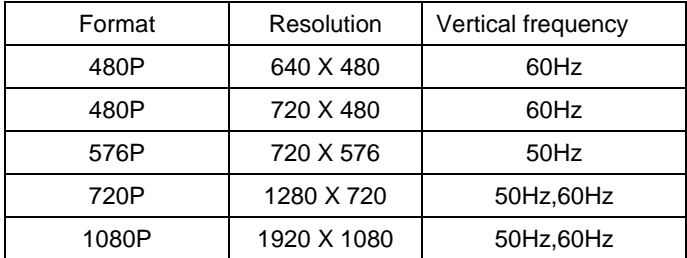

#### **MHL Timing(E2770PQU)**

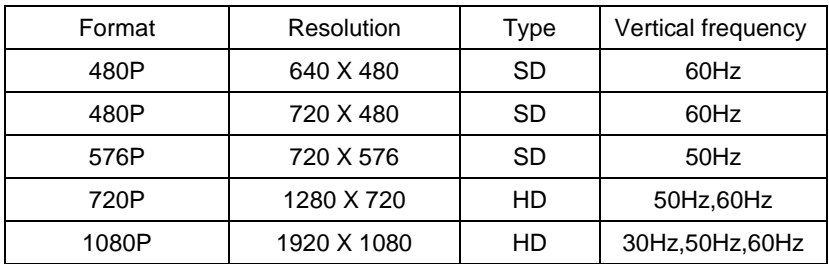

# <span id="page-55-0"></span>**Предназначения на пиновете**

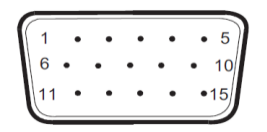

#### **Страна с 15 пина на единичен кабел**

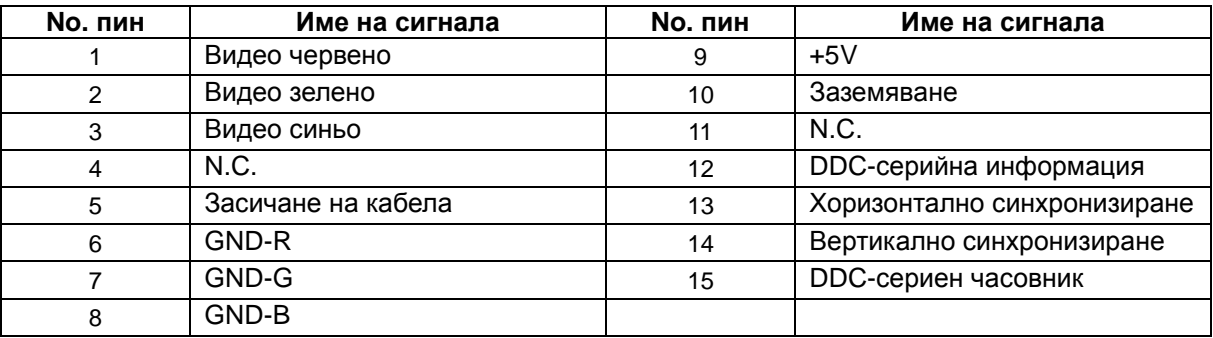

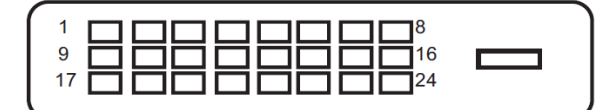

#### **24-пинов сигнален кабел за цветен дисплей**

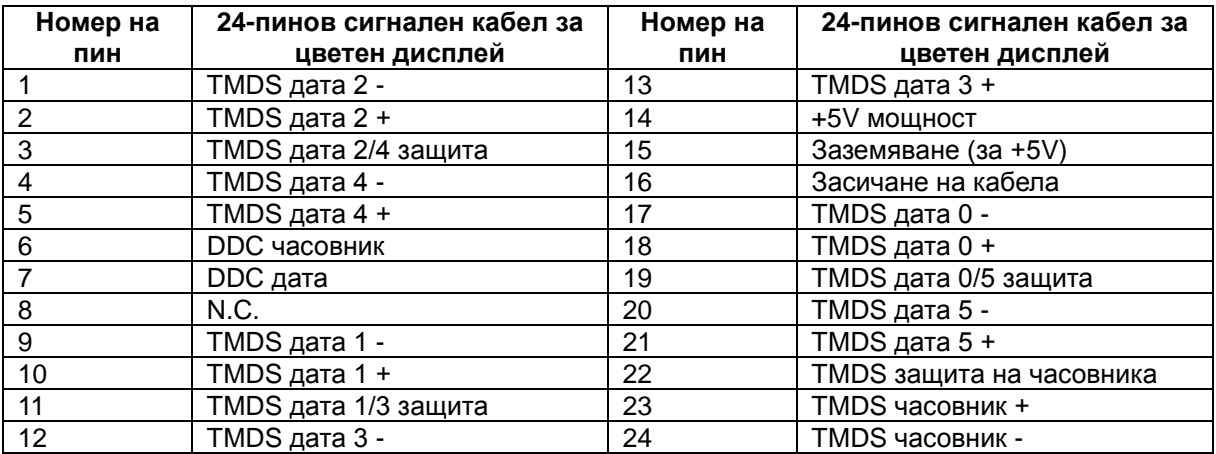

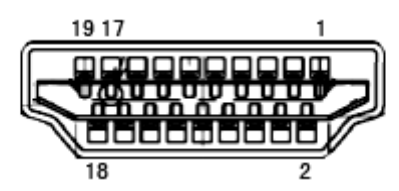

#### **19-пинов сигнален кабел за цветен дисплей**

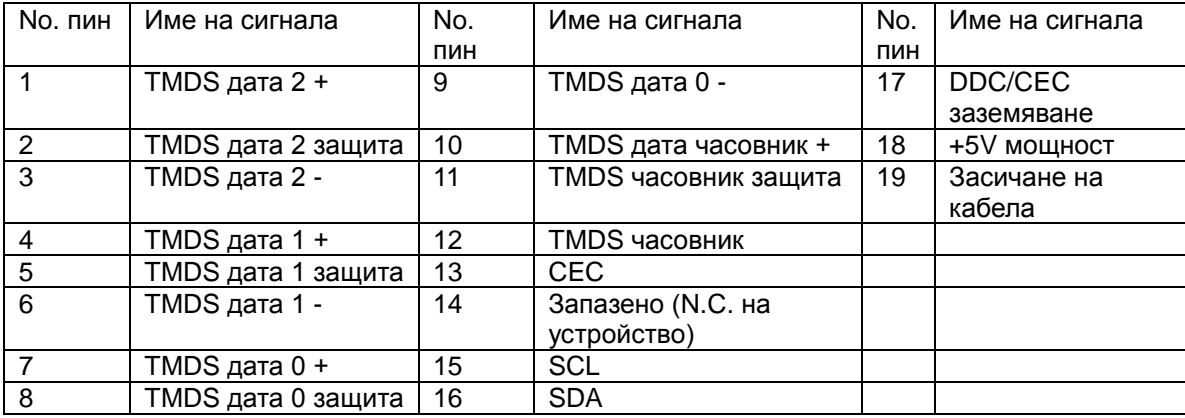

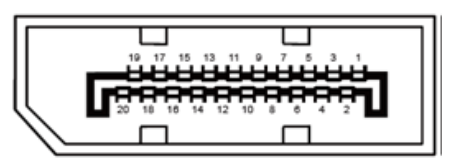

#### **20-пинов сигнален кабел за цветен дисплей**

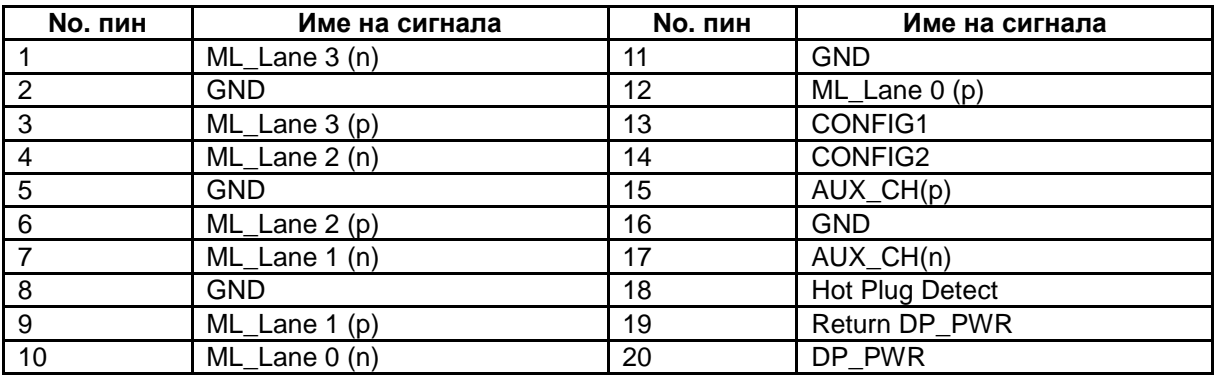

# <span id="page-57-0"></span>**Plug&Play**

Функция Plug&Play DDC2B

Този монитор е снабден с VESA DDC2B способности според стандарта VESA DDC. Това позволява на монитора да информира системата за своята идентичност и в зависимост от използваното ниво на DDC, да предава допълнителна информация относно способностите на неговия дисплей..

DDC2B е двупосочен канал за информация, базиран на I2C протокола. Компютъра може да изисква EDID информация през DDC2B канала.

# <span id="page-58-0"></span>**Правила**

# <span id="page-58-1"></span>**FCC бележи**

#### **ПРЕДУПРЕЖДЕНИЕ за съобщението относно FCC клас В смущението на радио честотите: (за FCC сертифицирани модели)**

Бележка: Това оборудване е тествано и отговаря на ограниченията за клас В цифрово устройство, заложени в част 15 от правилата на FCC. Тези ограничения са заложени, за да осигурят защита срещу вредни смущения при инсталиране в жилищни сгради. Това оборудване произвежда, използва и може да излъчва радио честотна енергия и ако не се инсталира или използва според инструкциите, може да предизвика вредни смущения на радио комуникациите. Въпреки това, това не е гаранция,че тези смущения няма да възникнат при дадената инсталация. Ако това оборудване предизвика вредни смущения на радио или телевизионното приемане, което може да се определи като оборудването се изключи и включи, потребителя трябва да се опита да поправи смущенията чрез една или повече от следните мерки:

Разположи наново или премести приемащата антена. Увеличи разстоянието между оборудването и приемника. Свърже оборудването към контакт с различна мрежа, от този, към който е включен приемника. Да се свърже с доставчика или опитен радио/телевизионен техник за помощ

#### **БЕЛЕЖКА:**

Промените и модификациите, които не са одобрени от лицата отговорни за съвместимостта, може да отмени правото на потребителя да работи с оборудването.

Защитни интерфейс кабели и захранващи кабели, ако има такива, трябва да се използват, за да може уреда да отговори на ограниченията за излъчвания. Производителя не носи отговорност за всякакви радио или телевизионни смущения, предизвикани от неразрешени модификации на оборудването. Отговорност на потребителя е да оправи тези смущения..

# <span id="page-59-0"></span>**WEEE декларация(по избор)**

Изхвърляне на оборудване от потребителя в частни домакинства в Европейския съюз.

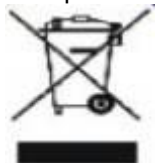

Този символ на продукта или на опаковката му означава, че този продукт не трябва да се изхвърля с останалите домакински отпадъци. Вместо това, ваше задължение е да изхвърляте вашето оборудване, като го предадете на специален пункт за събиране и рециклиране на електрическо и електронно оборудване. Разделното събиране и рециклиране на вашето оборудване по време на изхвърлянето ще спомогне за опазването на природните ресурси и ще гарантира, че е рециклирано, което предпазва околната среда и човешкото здраве. За повече информация за това къде можете да предадете вашето оборудване за рециклиране, трябва да се свържете с местния офис, местната фирма за събиране на отпадъци или към магазина откъдето сте закупили продукта.

# <span id="page-59-1"></span>**WEEE Декларация за Индия (по избор)**

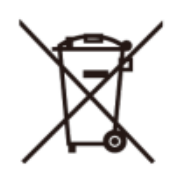

Този символ върху продукта или опаковката му показва, че този продукт не трябва да се изхвърлят заедно с другите битови отпадъци. Вместо това, тя е Ваша отговорност е да изхвърлите отпадъчното оборудване чрез предаване на определено място за рециклиране на отпадъци от електрическо и електронно оборудване. Разделно събиране и рециклиране на отпадъчно оборудване в момента на унищожаването ще помогне за запазването на природните ресурси и да се гарантира, че то ще бъде рециклирано по начин, който предпазва човешкото здраве и околната среда.

За повече информация за това къде можете да оставите на отпадъчното оборудване за рециклиране в Индия, моля посетете по-долу интернет връзка.

[www.aocindia.com](http://www.aocindia.com/) / ewaste.php..

# <span id="page-59-2"></span>**EPA Energy Star(по избор)**

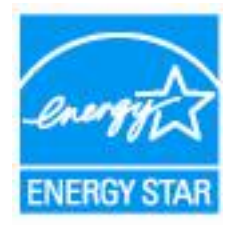

ENERGY STAR® е регистрирана марка в САЩ. Ако партньор на ENERGY STAR®, AOC International (Europe) BV и Envision Peripherals, Inc. са определили, че този продукт отговаря на ENERGY STAR® директивите за енергийна ефективност. (За EPA сертифицирани модели)

# <span id="page-60-0"></span>**EPEAT Declaration(по избор)**

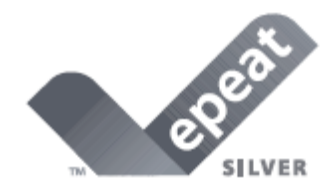

EPEAT е система, която помага на потребителите в публичния и частния сектор да оценят, сравнят и изберат настолен компютър, ноутбук и монитор според техните атрибути свързани с околната среда. EPEAT осигурява също ясен и постоянен набор от критерии за представяне за дизайна на продуктите и осигурява възможност за производителите, да подсигурят разпознаваемостта на пазара, заради усилията да се намали влиянието на продуктите върху околната среда.

AOC вярва в опазването на околната среда.

С главната загриженост за опазване на природните ресурси, както и за защита на сметищата, АОС обявява пускането на програма за рециклиране на опаковките от монитори. Тази програма е предназначена, за да ви помогне да изхвърлите картона и пълнещите елементи от монитора правилно. Ако няма местен център за рециклиране, АОС ще рециклира опаковъчния материал, включително стиропор и картон. АОС Display решението ще рециклира опаковки само от монитори АОС.

#### **Only for North and South American, excluding Brazil:**

[http://us.aoc.com/about/environmental\\_impact](http://us.aoc.com/about/environmental_impact)

**For Germany:**  <http://www.aoc-europe.com/en/service/tco.php>

**For Brazil:**  [http://www.aoc.com.br/2007/php/index.php?req=pagina&pgn\\_id=134](http://www.aoc.com.br/2007/php/index.php?req=pagina&pgn_id=134)

# <span id="page-61-0"></span>**TCO DOCUMENT**

# **Congratulations!**

#### This product is designed for both you and the planet!

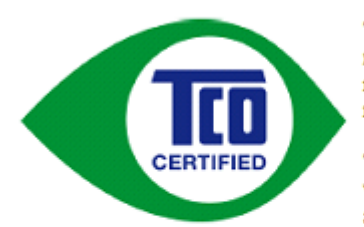

TCO Development works for sustainable IT manufacture, use and recycling of IT products reflecting environmental, social and economic responsibility.

TCO Certified is a third party verified program, where every product model is tested by an accredited impartial test laboratory. TCO

Certified represents one of the toughest certifications for ICT products worldwide.

#### Some of the Usability features of TCO Certified Displays:

- Visual Ergonomics for image quality is tested to ensure top performance and  $\bullet$ reduce sight and strain problems. Important parameters are Resolution, Luminance, Contrast, Reflection and Colour characteristics
- Products are tested according to rigorous safety standards at impartial laboratories
- Electric and magnetic fields emissions as low as normal household background **levels**
- Workload ergonomics to ensure a good physical environment

#### Some of the Environmental features of TCO Certified Displays:

- Production facilities have an Environmental Management System (EMAS or ISO 14001)
- Low energy consumption to minimize climate impact
- Restrictions on Chlorinated and Brominated flame retardants, plasticizers, plastics and heavy metals such as cadmium, mercury and lead (RoHS compliance)
- Both product and product packaging is prepared for recycling
- The brand owner offers take-back options

#### **Corporate Social Responsibility**

The brand owner demonstrates the product is manufactured under working practices that promote good labour relations and working conditions.

The Criteria Document can be downloaded from our web site. The criteria included in this label have been developed by TCO Development in co-operation with scientists, experts, users as well as manufacturers all over the world. Since the end of the 1980s TCO has been involved in influencing the development of IT equipment in a more user and environmentally friendly direction. Our ICT product labeling system began in 1992 and is now requested by users and ICT-manufacturers all over the world.

> For more information, please visit www.tcodevelopment.com

TCO Certified Document for Displays version. 2.3

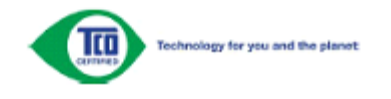

(FOR TCO CERTIFIED MODELS)

# <span id="page-62-0"></span>**Услуги**

# <span id="page-62-1"></span>**Гаранционни условия за Европа**

#### **Три годишна ограничена гаранция\***

За АОС цветни монитори продавани в Европа, АОС International (Europe) B.V. гарантира, че продукта няма дефекти в материала и такива в следствие на некачествена работа за период от три (3) години след оригиналната дата на закупуване от потребителя. По време на този период, АОС International (Europe) B.V. ще, по своя възможност, или да поправи дефектните продукти с нови или възстановени части, или да го подмени с нов или възстановен продукт, без заплащане, освен в случаите изброени по-долу. При липса на доказателство за покупка, гаранцията ще започне 3 месеца след датата на производство, обозначена на продукта.

Ако продукта е дефектен, трябва да се свържете с местния доставчик или погледнете раздела за услуги и поддръжка на www.aoc-europe.com за инструкции относно гаранцията. Доставка на продукта трябва да е заплатена, заедно с доказателство за датата на покупката, до оторизиран сервизен център на АОС при следните обстоятелства:

- Уверете се, че LCD монитора е опакован в подходяща картонена кутия (АОС предпочита оригиналните кутии, за да може монитора да е достатъчно защитен по време на транспорта).
- Поставете RMA номера на етикета с адреса
- Поставете RMA номера на картона за доставка

АОС International (Europe) B.V. не носи отговорност нито за повреди или загуба по време на транспортни повреди, нито за продукти, който не са били правилно опаковани.АОС International (Europe) B.V. ще плати разходите по обратната доставка в рамките на държавите определени с гаранцията. АОС International (Europe) GmbH не носи отговорност за разходи свързани с пренасянето на продукта през международни граници. Това включва и границите в рамките на Европейския съюз. Ако LCD монитора не е достъпен за получаване при куриера, ще бъдете таксувани с такса за получаване.

#### **\*Тази ограничена гаранция не покрива загуби или повреди, които са възникнали в следствие на**

- Неправилно инсталиране или поддръжка
- Неправилна употреба
- Небрежност
- Всякакви случаи различни от нормалните потребителски или индустриални приложения
- Настройване на неоторизирани източници
- Поправка, модификация или инсталиране на възможности или части от всеки различен от оторизиран сервизен център на АОС.
- Неподходящи околни условия като висока влажност и прах
- Повреда нанесена с насилие
- Силно или неподходящо отопление или климатизация или прекъсвания на тока, токови удари или други неизправности.

Всички АОС LCD монитори са произведени според стандартите на ISO 9241-307 клас 1 за пиксели.

ВСИЧКИ ГАРАНЦИИ, ИЗРИЧНО ПОСОЧЕНИ ИЛИ ПОДРАЗБИРАЩИ СЕ, КОИТО СЕ ОТНАСЯТ ДО ТОЗИ ПРОДУКТ (ВКЛЮЧИТЕЛНО ГАРАНЦИИТЕ ЗА ПРОДАВАЕМОСТ И ПРИГОДНОСТ ЗА ОПРЕДЕЛЕНА ЦЕЛ) СА С ОГРАНИЧЕН СРОК ОТ ТРИ (3) ГОДИНИ ЗА ЧАСТИ И ТРУД И ЕДНА (1) ГОДИНА ЗА CRT ТРЪБАРА ИЛИ LCD ПАНЕЛА СЧИТАНО ОТ ДАТАТА НА ПОКУПКАТА ОТ КЛИЕНТА.

ОТГОВОРНОСТИТЕ НА EPI, КАКТО И ВАШИТЕ ПРАВА СА ПОСОЧЕНИ В НАСТОЯЩИЯ ДОКУМЕНТ И ТРЯБВА ДА СЕ РАЗБИРАТ ТАКА, КАКТО СА ФОРМУЛИРАНИ. ЗАДЪЛЖЕНИЯТА НА EPI , НЕЗАВИСИМО ДАЛИ ПРОИЗЛИЗАТ ОТ ДОГОВОР, ГАРАНЦИЯ, ЗАКОНОВА ОТГОВОРНОСТ ЗА ЩЕТИ И ПОВРЕДИ, НЕ ТРЯБВА ДА НАДВИШАВАТ ЦЕНАТА НА ИНДИВИДУАЛНОТО УСТРОЙСТВО, ЧИЙТО ДЕФЕКТ ИЛИ ЩЕТА Е ОСНОВАНИЕ ЗА РЕКЛАМАЦИЯТА. ПРИ НИКАКВИ ОБСТОЯТЕЛСТВА ENVISION PERIPHERALS, INC. НЕ МОЖЕ ДА БЪДЕ ОТГОВОРНА ЗА ФИНАНСОВИ ЗАГУБИ И ПЕЧАЛБИ, НЕВЪЗМОЖНОСТ ЗА ПОЛЗВАНЕ НА ОБОРУДВАНЕ ПОРАДИ ЩЕТИ, НАНЕСЕНИ ОТ НЕБРЕЖНОСТ ОТ ДРУГИ ЛИЦА, ИЛИ ДРУГИ ИНДИРЕКТНИ, ИНЦИДЕНТНИ ИЛИ ПОСЛЕДВАЛИ ЩЕТИ. ВЪПРЕКИ, ЧЕ НАСТОЯЩАТА ОГРАНИЧЕНА ГАРАНЦИЯ ВИ ДАВА ОПРЕДЕЛЕНИ ЗАКОНОВИ ПРАВА , ВИЕ МОЖЕ ДА РАЗПОЛАГАТЕ С ДРУГИ ПРАВА, КОИТО СА РАЗЛИЧНИ В РАЗЛИЧНИТЕ ДЪРЖАВИ. ТАЗИ ОГРАНИЧЕНА ГАРАНЦИЯ Е ВАЛИДНА САМО ЗА ПРОДУКТИ, ЗАКУПЕНИ В СТРАНИТЕ-ЧЛЕНКИ НА ЕВРОПЕЙСКИЯ СЪЮЗ.

Информацията в този документ подлежи на промени без предизвести. За подробности, моля посетете: **www.aoc-europe.com**